ユーザーズマニュアル

# **AXIS P7701** ビデオデコーダ

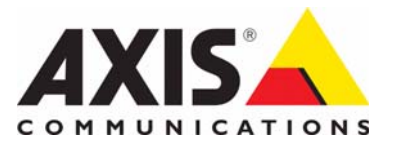

# 告知事項

本マニュアルは、AXIS P7701 ビデオデコーダの管理者および ユーザーを対象とし、ファームウェアリリース 5.07 以上に適 用されます。本マニュアルには、AXIS P7701 をネットワーク<br>上で使用し、管理するための手順が記載されています。ネに立<br>トワーキングの経験があると、本製品を使用する上で役に立の<br>ちます。UNIX または Linux ベースのシステムに関する一定の<br>ちます。レVIX または Linux ベースのシステムに関する一定の<br>知識も、シェルスクリプトおよびアプリケーションを開発す<br>ジョンは、必要に応じて、Axis の Web サイドに掲載さ

#### 法的責任

本マニュアルは細心の注意をもって準備されています。誤り<br>や欠落を見つけた場合には、お近くの Axis オフィスまでお知ます<br>たせください。誤りについても一両責任を負わず、本製品上ましたが、Axis Communications AB は、いかなる技術と思っていていっこの一つの間には、いかなる技術およ<br>これば川上の誤りについても一切える権利を留保します。Axis<br>Communications AB は、市場性および特定目的との適合性に関<br>

#### 知的財産権

Axis Communications AB は、本マニュアル記載の製品で具体化 された技術の知的財産権を保有しています。これらの知的財 産権には、具体的に ( そして無制限に ) http://www.axis.com/patent.htm に一覧表示されている 1 つまた

は複数の特許と米国およびその他の国々における 1 つまたは 複数の追加特許または係属中の特許出願が含まれる場合があ ります。

本製品には、ライセンスされたサードパーティーソフトウェ アが含まれています。詳細については、本製品のユーザーイ ンターフェースのメニュー項目 [About] ( 製品情報 ) を参照し てください。

本製品には、Apple Public Source License 2.0

(http://www.opensource.apple.com/apsl/ を参照 ) の条項に基づき、 Apple Computer, Inc. のソースコード著作権が含まれています。

ソースコードは、

http://developer.apple.com/darwin/projects/bonjour/ からご利用い ただけます。

#### 製品の改修

本製品は、ユーザーズマニュアル記載の手順に厳密にした がってインストールし、使用する必要があります。本製品に は、ユーザーが修理できる部品は含まれていません。本製品 を権限なく変更または改修すると、適用される全ての規制上 の認証や認可が無効になります。

#### 商標

Apple、Boa、Bonjour、Ethernet、Internet Explorer、Linux、 Microsoft、Mozilla、Netscape Navigator、OS/2、Real、<br>QuickTime、UNIX、Windows、WWW は、各所有者の登録商標<br>です。Java とすべての Java ベースの商標およびロゴは、米国<br>およびその他の国における Sun Microsystems, Inc. の商標または 登録商標です。Axis Communications AB は、Sun Microsystems<br>Inc. と無関係な独立企業です。<br>UPnP™ は、UPnP™Implementers Corporation の認証マークで<br>す。

#### サポート

技術サポートが必要な場合は、Axis の販売代理店までお問い 合わせください。ご質問にすぐにお答えできない場合は、お 客様をお待たせしないように、お問い合わせ内容が代理店か ら適切な窓口に送られます。お客様がインターネットに接続 している場合は、以下が可能です。

- ユーザードキュメントとファームウェアのアップデートのダウ ンロード
- FAQ データベースを使用した、問題の解決方法の検索。製品、 カテゴリ、またはフレーズで、検索してください。 お客様専用のサポートページにログインし、Axis サポートに問
- 題を報告。
- Axis サポート : www.axis.com/techsup

AXIS P7701 ユーザーズマニュアル Rev. 1.2 Copyright© Axis Communications AB, 2009 - 2010 2010年11月、文書番号 39694

# 目次

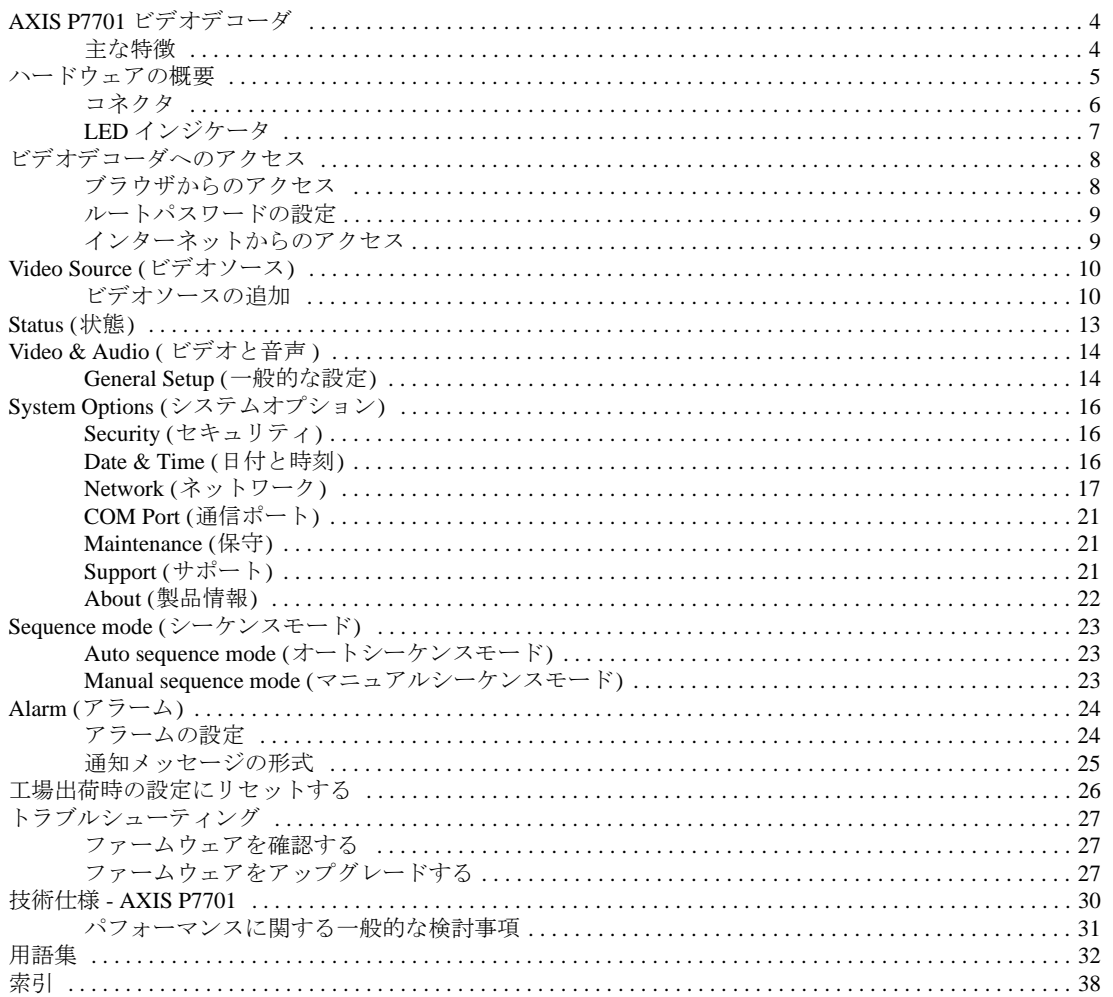

# <span id="page-3-0"></span>**AXIS P7701** ビデオデコーダ

AXIS P7701 ビデオデコーダは、アナログまたはデジタルモニターを接続し、Axis ネットワークカメラやビデ オエンコーダからのライブ映像を表示することができるシンプルなモニタリングソリューションです。公的な 場所のモニター、大小の監視システムなどに最適な製品です。

フルフレームレートの H.264、MPEG-4 ビデオストリームを D1 (NTSC:720 × 480 ピクセル、PAL:720 × 576 ピクセル) までのあらゆる解像度でデコードすることができます。Motion JPEG は、720p (1280 × 720 ピク セル ) までのあらゆる解像度でデコード可能です。

AXIS P7701 は、DVI 出力で 1280 × 720 ピクセルまでの解像度でビデオを表示することができ、デジタルまた はアナログの DVI 入力を備えたモニター、適切なアダプタを使用して VGA、HDMI モニターに対応します。 また、コンポジットビデオ出力を使用して、D1 までの解像度でビデオを表示できます。AXIS P7701 の音声出 力インターフェースは、AAC、G.726、G.711 フォーマットからデコードした音声の出力が可能です。

AXIS P7701 は RS-422/RS-485 シリアルポートを搭載しており、監視システムの既存の機器にシリアルコマン ドを送信することができます。

ビデオソースを順次無制限に表示することができます。また、アラーム時自動接続機能を備え、アラームのト リガーとなった映像を自動的に表示することができます。

PoE (Power over Ethernet) を通じて電力供給を行えるため、設置が容易です。外部電源も使用できます。

店舗入口のカメラからのライブ映像の表示だけが必要、といった状況では、AXIS P7701 を使用することによ り、モニターを接続するために PC を利用するよりもコストパフォーマンスに優れたソリューションを実現す ることができます。また、表示だけのためにデジタルビデオストリームをデコードするメインサーバーの負荷 を取り除き、ビデオ管理システムを補完することができます。

# <span id="page-3-1"></span>主な特徴

- フルフレームレートの **H.264**、**MPEG-4**、**Motion JPEG** ビデオストリームをデコード 30/25 (NTSC/PAL) フレーム / 秒の H.264、MPEG-4 ビデオストリームを D1 (NTSC:720 × 480 ピクセ ル、PAL:720 × 576 ピクセル) までのあらゆる解像度でデコードすることができます。また、Motion JPEG ビデオストリームを 720p (1280 × 720 ピクセル) までのあらゆる解像度でデコードできます。
- <span id="page-3-3"></span><span id="page-3-2"></span>• **DVI** インターフェースを使用して高品質なデジタルビデオを実現 DVI インターフェースを使用して、最大 1280 × 720 の解像度でビデオをデジタル出力することができ ます。VGA、HDMI モニタは、アダプタを使用して接続することができます。
- <span id="page-3-4"></span>• コンポジットビデオを使用したアナログ出力 コンポジットビデオは、RCA コネクタを使用して D1 (NTSC:720 × 480 ピクセル、PAL:720 × 576 ピクセル) までの解像度で出力することができます。
- シーケンスモードで複数のビデオソースに対応 複数のビデオソースを手動または自動で順番に表示することができます。アラーム受信時にビデオ ソースに自動接続することも可能です。
- 高品質な音声 AAC、G726、G711 フォーマットで音声をデコードし、高品質なアナログ音声を出力します。
- <span id="page-3-5"></span>• シリアルポート通信 RS-422/485 シリアルポートを使用してコマンドを監視機器に送信します。
- 高度なセキュリティとネットワーク管理 ユーザーパスワード、IP アドレスフィルタリング、HTTPS 暗号化ビデオストリームの受信など、最高 レベルのセキュリティを備えています。また、IPv4 に加えて IPv6 もサポートしているため、ネット ワークカメラを大規模に導入する場合には、IPv6 を使用することができます。

**AXIS P7701 -** ハードウェアの概要

<span id="page-4-1"></span><span id="page-4-0"></span>ハードウェアの概要

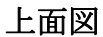

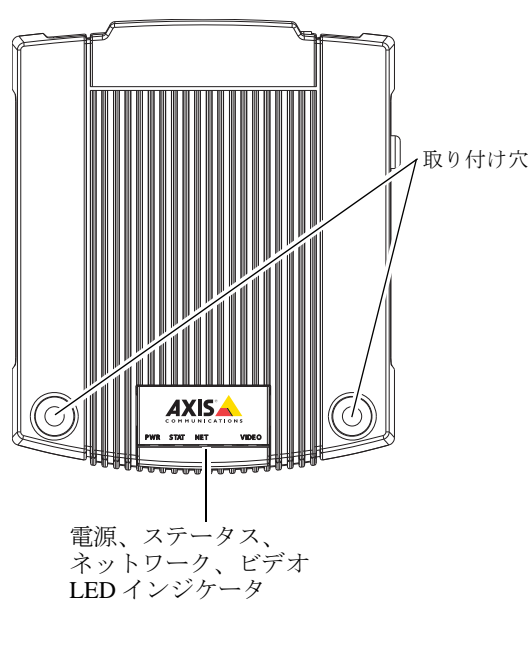

RS-422/RS-485 コネクタ

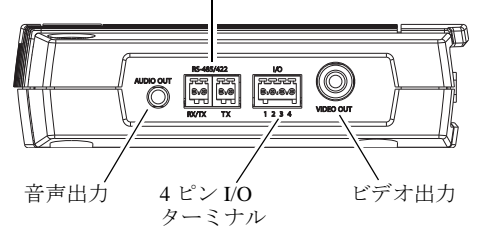

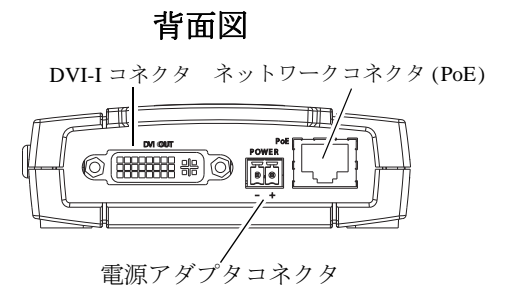

# 音声、ビデオ、**I/O (**側面図**)** コントロールボタン **(**側面図**)**

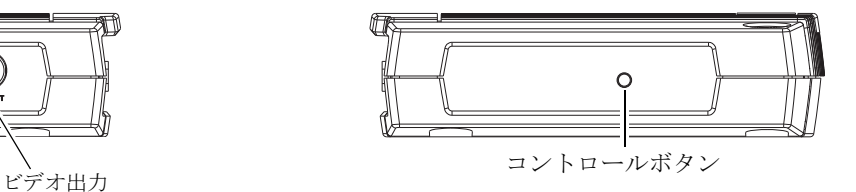

# 寸法

33 ( 高さ ) × 99 ( 幅 ) × 118 ( 奥行き ) mm 重量:318 g ( 電源除く )

# <span id="page-5-0"></span>コネクタ

<span id="page-5-8"></span>ネットワークコネクタ **-** RJ-45 イーサネットコネクタ。PoE (Power over Ethernet) をサポート。シールドケーブ ルの使用を推奨します。

<span id="page-5-6"></span>電源コネクタ **-** 付属の電源アダプタまたは 8 ~ 20V DC、最大 8.3W の外部電源を接続する電源用 2 ピンターミナルブロック。

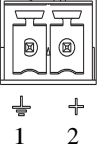

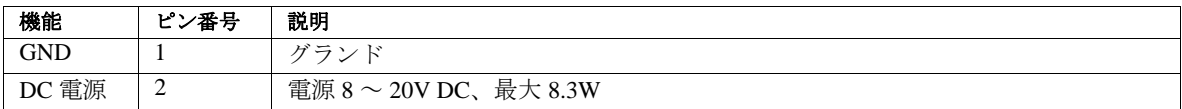

#### 注 **:**

AXIS P7701 が PoE に接続されている場合、電源を接続しないでください。

<span id="page-5-5"></span>音声出力 **-** パブリックアドレス (PA) システムまたはアンプ内蔵アクティブスピーカーに接続できる音声出力。 ヘッドフォンも接続できます。音声出力には、ステレオコネクタを使用する必要があります。

<span id="page-5-1"></span>**DVI-I** コネクタ **-** DVI-I コネクタはアナログ、デジタル信号両方を同時に入力できるため、デジタルまたはア ナログ入力を備えたモニターに接続することができます。

デジタル入力として使用する場合、AXIS P7701 を DVI 入力を備えたモニターに接続できます。また、 DVI-HDMI 変換アダプタを使用して、HDMI コネクタを備えたモニターに接続することもできます。

<span id="page-5-3"></span>DVI-VGA 変換アダプタを使用して、VGA アナログ入力を備えたモニターに接続することも可能です。

**RCA** コネクタ **-** PAL または NTSC のコンポジットビデオ用の標準フォノタイプコネクタ。アナログ TV を直 接接続することができます。

### 注 **:**

<span id="page-5-4"></span>AXIS P7701 を RCA コネクタを備えたモニターに接続している場合、同時に DVI-I コネクタを使用して別のモニ ターに接続することはできません。

<span id="page-5-2"></span>**I/O** ターミナルコネクタ **-** 以下のインターフェースを提供します。

- <span id="page-5-9"></span><span id="page-5-7"></span>• 1 つのデジタル入力 (ビデオ選択ボタン用)
- 補助電源と GND

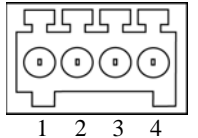

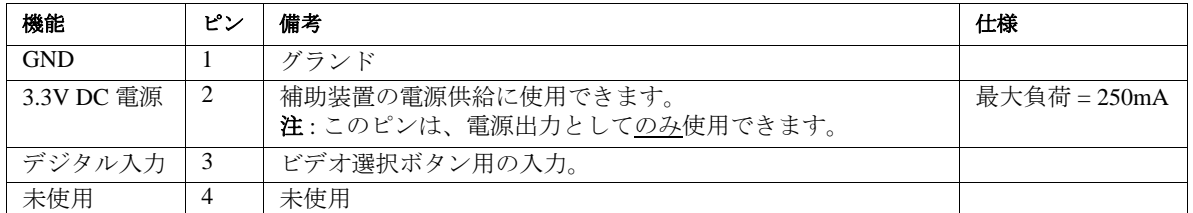

#### 注 **:**

AXIS P7701 はビデオスイッチを備えておらず、現在 Axis はオプションのビデオスイッチを提供してい ませんが、ご利用のスイッチを簡単に接続することができます。以下の接続図を参照してください。

# **AXIS P7701 -** ハードウェアの概要

次の接続図は、機器を AXIS P7701 に接続する方法を示しています。

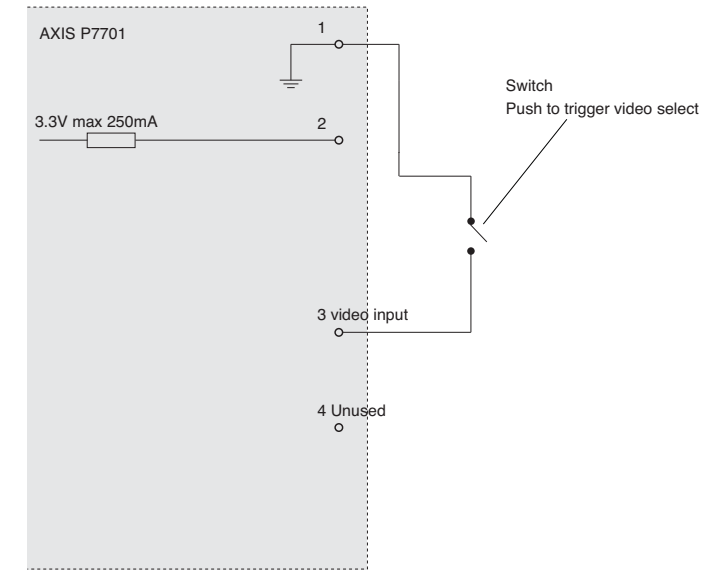

<span id="page-6-2"></span>**RS-422/RS-485** コネクタ **-** RS-485/422 シリアルインターフェース用 2 ピンターミナルブロック 2 組。PTZ デバ イスなど、外部装置の制御に使用します。

RS-485/422 シリアルポートは、以下のように構成できます。

- •2 ワイヤ RS-485 半二重
- •4 ワイヤ RS-485 全二重
- •2 ワイヤ RS422 単方向
- •4 ワイヤ RS422 全二重ポイントツーポイント通信

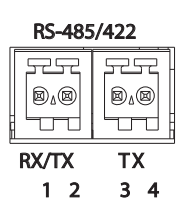

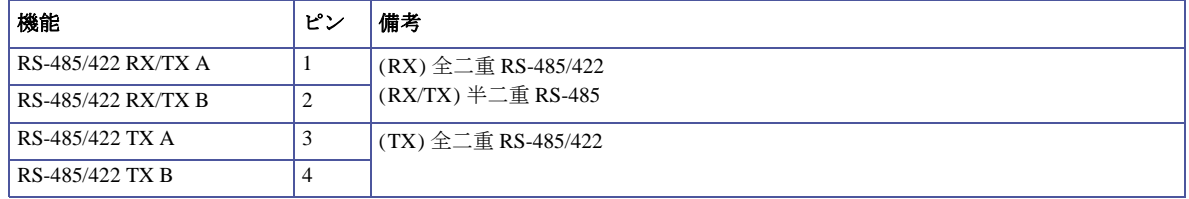

# <span id="page-6-1"></span><span id="page-6-0"></span>**LED** インジケータ

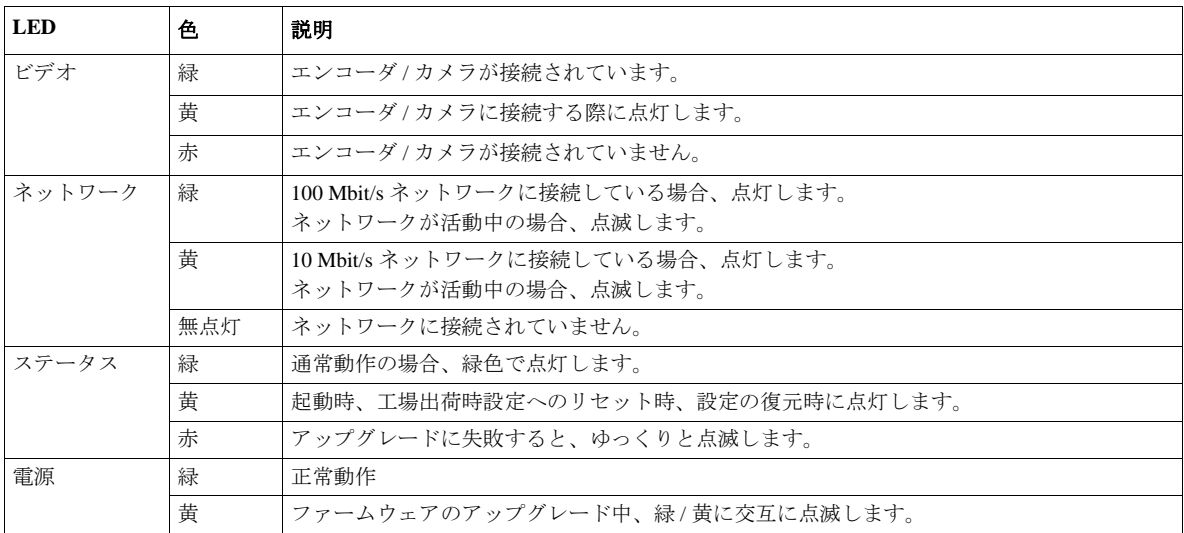

# <span id="page-7-0"></span>ビデオデコーダへのアクセス

AXIS P7701 のインストールについては、製品に添付されている『インストールガイド』を参照してください。

AXIS P7701 は、ほとんどのオペレーティングシステムとブラウザで利用できます。推奨ブラウザは、 Microsoft Internet Explorer (Windows)、Safari (Macintosh)、Firefox (その他のオペレーティングシステム) です。 30 [ページの「技術仕様](#page-29-1) - AXIS P7701」を参照してください。

# <span id="page-7-1"></span>ブラウザからのアクセス

- 1. ブラウザ (Internet Explorer、Firefox、Safari) を起動します。
- 2. ブラウザのアドレスフィールドに、デコーダのIP アドレスまたはホスト名を入力します。 Macintosh コンピュータ ( Mac OSX ) からデコーダにアクセスするには、[Bonjour] タブをクリックし、 ドロップダウンリストから AXIS P7701 を選択します ([Bonjour] タブは Safari でのみ表示されます)。
- 3. デコーダに最初にアクセスする場合は、9 [ページの「ルートパスワードの設定」を](#page-8-0)参照してください。 そうでない場合は、管理者によって設定されたユーザー名とパスワードを入力します。
- 4. ブラウザに、デコーダの **[Basic Setup] (** 基本設定 **)** ページが表示されます。

<span id="page-7-2"></span>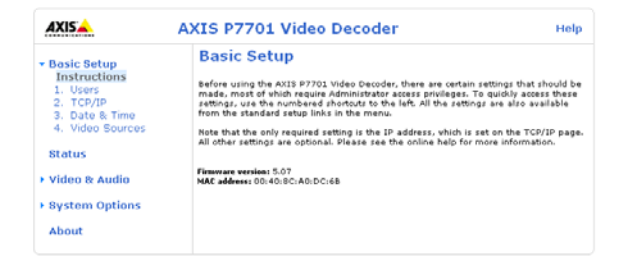

# **AXIS P7701 -** ビデオデコーダへのアクセス

# <span id="page-8-0"></span>ルートパスワードの設定

- <span id="page-8-5"></span>1. デコーダに初めてアクセスする場合、**[Configure Root Password] ( root パスワードの設定)** ダイアログが表示されます。
- 注 **:**ここでパスワードを入力する前に、自己署名証明書を作成して HTTPS 接続を行うことにより、ルートパスワードを安全に設定でき ます。**[Create Certificate] (** 証明書の作成 **)** ウィンドウの **[Create**  self-signed certificate] (自己署名証明書の作成) ボタンをクリックしま す。

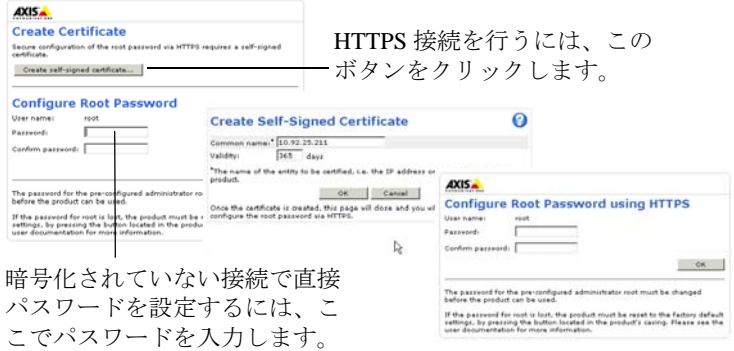

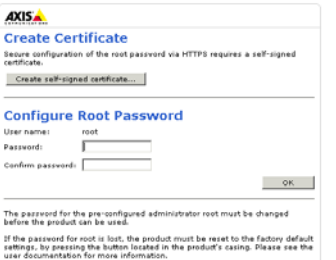

2. パスワードを入力後、確認のために再度パスワードを入力し、**[OK]** をクリックします。**[Enter Network Password] (** ネットワークパスワードの入力 **)** ダイアログが表示されます。

3. 2. で設定したパスワードを入力し、**[OK]** をクリックします。パスワードを忘れた場合は、デコーダを 工場出荷時の設定にリセットする必要があります。23 [ページを](#page-22-3)参照してください。

<span id="page-8-4"></span>注 **:**デフォルトの管理者ユーザー名は、常に「**root**」であり、削除できません。

# <span id="page-8-1"></span>インターネットからのアクセス

接続したデコーダは、ローカルエリアネットワーク (LAN) からアクセスできます。インターネットからデ コーダにアクセスするには、デコーダへの着信データトラフィックを許可するようにブロードバンドルーター を設定する必要があります。NAT トラバーサル機能を有効にすると、ルーターが自動的に設定され、デコー ダへのアクセスが許可されます。この機能は、**[System Options] (**システムオプション **) - [Network] (**ネット ワーク **) - [TCP/IP Advanced] (TCP/IP** の詳細設定 **)** で有効にすることができます。

詳細については、18ページの「[NAT traversal \(port mapping\) for IPv4 \(IPv4](#page-17-0) 用 NAT トラバーサル (ポートマッピ [ング](#page-17-0)))」を参照してください。AXIS Internet Dynamic DNS Service (www.axiscam.net) も参照してください。この トピックや他のトピックの技術上の注記については、Axis のサポート Web ページ (www.axis.com/techsup) を 参照してください。

### 注 **:**

- <span id="page-8-3"></span>• HTTPS (Hypertext Transfer Protocol over SSL) は、Web ブラウザとサーバー間のトラフィックの暗号化に 使用されるプロトコルです。HTTPS 証明書は、暗号化された情報交換を制御します。
- デフォルトの管理者ユーザー「**root**」は削除できません。
- <span id="page-8-2"></span>• root のパスワードを忘れた場合は、ビデオデコーダを工場出荷時の設定にリセットする必要がありま す。23 [ページ](#page-22-3)を参照してください。

# <span id="page-9-2"></span><span id="page-9-0"></span>**Video Source (**ビデオソース **)**

<span id="page-9-3"></span>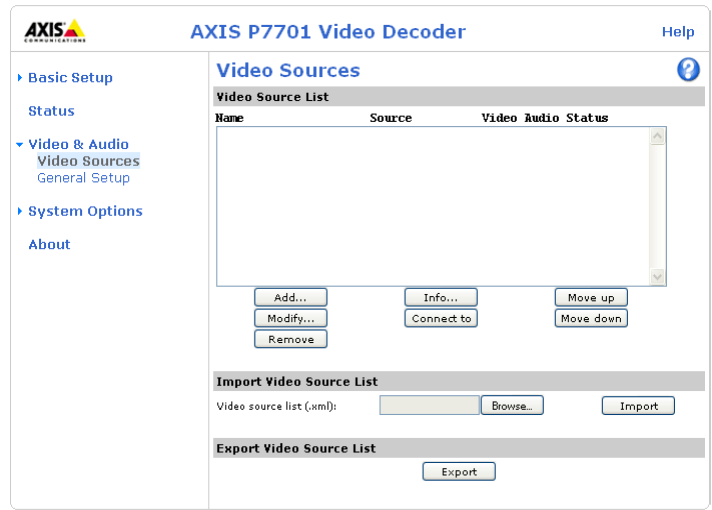

このセクションでは、AXIS P7701 ネットワークビデオデコーダでビデオソース (エンコーダとカメラ) を追加 し、管理する方法について説明します。

ビデオソースのリストには、現在システムに追加されているビデオソースがすべて表示され、各ソースの最新 のステータスなど、様々な情報が表示されます。

ビデオソースのリストは、インポート、エクスポートが可能です。

# <span id="page-9-1"></span>ビデオソースの追加

**[Add] (**追加 **)** ボタンをクリックして **[Add Video Source] (**ビデオ ソースの追加 **)** ダイアログを開きます。

新しいビデオソースを追加する場合、そのビデオソースを正し く接続し、電力供給を行ってから設定を行ってください。以下 の設定を行う必要があります。

**Name (**名前 **) -** 新しいビデオソースに固有の名前を付けます。

**Sequence mode (シーケンスモード) - ビデオソースの表示シーケ** ンスモード ( オート、マニュアル ) を選択します。オートを選択 する場合、ビデオソースを表示する時間 ( リスト中の次のソー スに切り替わるまでの時間 ) を [Display time] (表示時間) に入力 します。シーケンスモードを選択しないと、ビデオソースリス トの [Connect to] (接続) ボタンをクリックするか、アラームに よってソースの表示がトリガーされた場合のみビデオソースが 表示されます。シーケンスモードの詳細については、14 ページ も参照してください。

 $\boldsymbol{\Theta}$ **Add Video Source General settings** Name:  $\blacksquare$  Auto mode Display time: 15 (seconds) Sequence mode Manual mode Network se .<br>Address Open in browser User Name Password Video port number:  $\sqrt{1}$ **Http port** 80 Https port: 443 Transport method: Automati Video & audio settings Stream profile: O ⊙ No profile Video type: Automatic  $\checkmark$ Resolution Source setting  $\circ$  $\odot$  Source setting  $O<sub>1</sub>$  $\Box$  [0..100] Compression لمنسما  $\overline{a}$ Other settings  $O<sub>1</sub>$ Preset position  $\odot$  No preset OK Cancel

**Video port number (**ビデオポート番号 **) -** アクセスするビデオ

ソースのビデオポートを入力します。有効な値は、カメラは 1、

ビデオサーバーは 1 ~ 4 あるいは quad (4 画面分割)、バーチャル画像ソースをサポートするカメラは 1 ~ 8 で す。

**Http port (HTTP** ポート **) -** ビデオソースに http アクセスする TCP/IP ポート

**Https port (HTTPS ポート) - ビデオソースに https アクセスする TCP/IP ポート** 

**Transport method (**伝送方法 **) -** 以下の伝送プロトコルから選択します。

- Automatic  $(\nexists \vdash \vdash)$
- RTSP unicast (RTSP ユニキャスト )
- RTSP multicast (RTSP マルチキャスト )
- RTSP tunnel (RTSP トンネル)
- HTTP
- HTTP RTSP tunnel (HTTP RTSP トンネル)
- HTTPS

# **Network settings (** ネットワーク設定 **)**

**Adress (**アドレス **) -** 追加するビデオエンコーダまたはカメラの IP アドレス (またはホスト名) を入力します。

例 **:192.168.0.90**

**User Name (** ユーザー名 **)** と **Password (** パスワード **) -** ビデオエンコーダまたはカメラによって認証が行われ る場合、アクセスのためのユーザー名とパスワードを入力します。

#### 注 **:**

- エンコーダまたはカメラにおける閲覧の権限のみを備えたユーザーを選択することを推奨します。
- [Open in browser] ( ブラウザで表示 ) ボタンをクリックして、ビデオエンコーダまたはカメラのホーム ページをブラウザで開くことができます。

# **Video & audio settings (** ビデオと音声の設定 **)**

**Stream profile (ストリームプロファイル) -** ビデオエンコーダ、カメラの機種によっては、複数のストリーム プロファイルをサポートするものがあります。その場合、接続するプロファイルを選択します。ビデオエン コーダまたはカメラがストリームファイルを 1 つしかサポートしない場合、設定は無効になります。

**Video type (**ビデオタイプ **) -** ビデオソースのフォーマットを自動的に検出するように設定するか、ドロップダ ウンリストからフォーマットを選択します。**[Automatic] (**オート **)** を設定した場合、以下の順序で検出を行い ます。

- H.264 RTP マルチキャスト
- H.264 RTP ユニキャスト
- H.264 RTP over RTSP
- H.264 RTP over RTSP over HTTP
- H.264 RTP over RTSP over HTTPS
- MPEG-4 RTP マルチキャスト
- MPEG-4 RTP ユニキャスト
- MPEG-4 RTP over RTSP
- MPEG-4 RTP over RTSP over HTTP
- MPEG-4 RTP over RTSP over HTTPS
- Motion JPEG
- Motion JPEG over HTTPS

[Automatic] (オート) でほとんどのケースに対応することができますが、例外もあります。例えば、 **[Automatic] (**オート **)** が設定されており、ビデオソースが **MPEG-4** マルチキャストをサポートする場合、 MPEG-4 マルチキャストが自動的に選択されます。しかし、マルチキャストデータが正しくルーティングされ ない場合、エンコーダまたはカメラからのビデオストリームが AXIS P7701 まで届かなくなります。この場 合、**MPEG-4** ユニキャストを設定する必要があります。

追加されたビデオソースは AXIS P7701 のキャッシュに格納され、ビデオソースへの再接続が高速で行われる ようになります。

注 **:**

- 特定の動作の結果、キャッシュが空になった場合は、自動検出が新たに開始されます。
- 新しいエンコーダまたはカメラを自動検出で初めて接続する場合、接続の完了に通常より時間がかか ります。

Resolution (解像度) - ファームウェア 5.xx では、この設定はすべてのコーデックに対して有効です。ビデオ ソースのデフォルト値以外の解像度を使用する場合は、カスタムラジオボタンを選択して、解像度を入力しま す。

使用するエンコーダまたはカメラによって解像度は異なります。使用可能な解像度については、エンコーダま たはカメラのオンラインヘルプを参照してください。

**Compression (**圧縮率 **) -** ファームウェア 5.xx では、この設定はすべてのコーデックに対して有効です。ビデオ ソースのデフォルト値以外の圧縮率を使用する場合は、カスタムラジオボタンを選択して、圧縮率 (0 ~ 100) を入力します。

**Audio (**音声 **) -** ビデオソースから音声を受信するには、チェックマークを入れます。

**Preset position (**プリセットポジション **) -** ビデオソースがパン、チルト、ズーム機能を備えている場合、ここ でプリセット名を入力して、PTZ プリセットポジションビューを選択することができます。新しいプリセッ トポジションを追加するには、ビデオソースのマニュアルを参照してください。**[OK]** をクリックすると、 PTZ 装置 / カメラが選択されたビューに移動します。

# <span id="page-12-1"></span><span id="page-12-0"></span>**Status (**状態 **)**

**[Status] (**状態 **)** ページには AXIS P7701 のステータス情報と、AXIS P7701 に現在接続されているビデオソース に関する情報が表示されます。また、最近のログメッセージの一覧がページの下部に表示されます。ログのエ ントリの詳細については、オンラインヘルプ を参照してください。

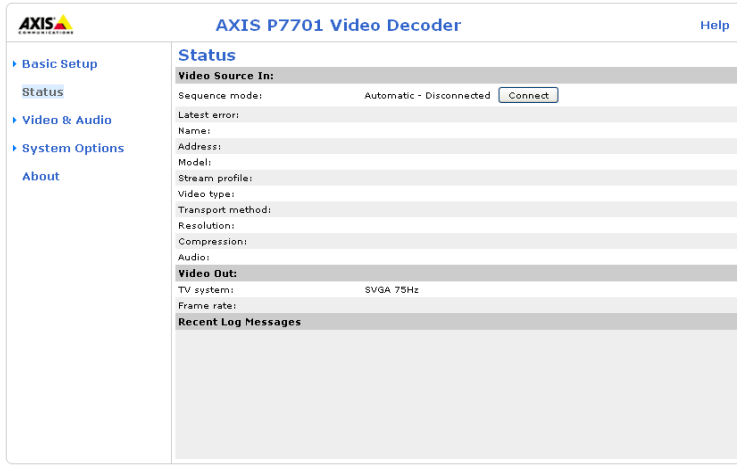

# <span id="page-13-0"></span>**Video & Audio (** ビデオと音声 **)**

# <span id="page-13-1"></span>**General Setup (**一般的な設定 **)**

このページでは、スタートアップモード、アラーム通知、ビデオ出力、音声出力を設定することができます。

# **General (** 一般設定 **)**

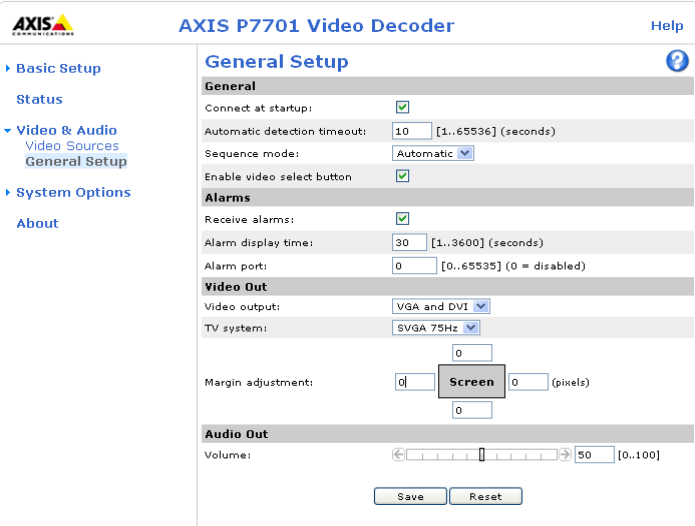

**Connect at startup (**起動時に接続 **) -** チェックマークを入れると、AXIS P7701 の起動時にビデオソースリスト 中の最初のビデオソースに自動的に接続します。このオプションを選択しない場合は、未接続の状態でユー ザーの入力またはアラームを待ちます。

**Automatic detection timeout (**自動検出タイムアウト **) -** シーケンスの次のビデオに移る前にデコーダがビデオ ソースを待つ時間を設定します。

**Sequence mode (**シーケンスモード **) - [Automatic] (**オート **)** を選択すると、**[Video Source] (**ビデオソース **)** ペー ジのリスト中のビデオソースが自動的に順番に表示されます。**[Manual] (**マニュアル **)** モードでは、ビデオ選 択ボタンを押すと次のビデオソースが表示されます。詳細については 14 ページを参照してください。

<span id="page-13-2"></span>**Enable video select button (**ビデオ選択ボタンを有効にする **) -** ビデオ選択ボタンを有効または無効にします。

# **Alarms (** アラーム **)**

AXIS P7701 はアラームを送信するビデオソースに自動的に切り替えることができます。詳細については 15 ページを参照してください。

# **Video Out**

**TV system (TV** システム **) -** 使用する TV システムのタイプを選択します。アナログモニターまたはテレビを 使用する場合、ヨーロッパのほとんどの国では PAL システム、米国や日本では NTSC が採用されています。 デジタルモニターと HDMI 対応テレビについては、AXIS P7701 は最大 720p の解像度をサポートしています。

**TV** システムの適切な解像度の選択については、お持ちの表示装置の取扱説明書を参照してください。

**Video output (**ビデオ出力 **) -** RCA コネクタを使用する場合は、**[Composite] (**コンポジット **)** を選択します。 DVI-I コネクタを使用して AXIS P7701 に表示装置を接続する場合は、**[VGA and DVI] (VGA** と **DVI)** を選択し ます。

**Margin adjustment (**マージンの調節 **) -** ビデオモニターでは、画面領域を超えて表示が行われることがあり、 監視された状況の一部が表示されない可能性があります。AXIS P7701 では、四辺すべてでマージンを調節す ることができ、画像を画面の中央に寄せることができます。デフォルトのマージンが設定されていますが、以 下の範囲で値 (TV ライン数) を設定することができます。

- PAL 垂直 : 0 ~ 575、水平 : 0 ~ 719。垂直値の合計は 575 以下、水平値の合計は 719 以下でなければ なりません。
- NTSC 垂直 : 0 ~ 479、水平 : 0 ~ 719。垂直値の合計は 479 以下、水平値の合計は 719 以下でなければ なりません。

# <span id="page-14-0"></span>**Audio Out (** 音声出力 **)**

音量 **(0** ~ **100) -** AXIS P7701 の音声出力レベルを設定します。デフォルト値は 50 です。詳細については、オン ラインヘルプ ? を参照してください。

# <span id="page-15-8"></span><span id="page-15-7"></span><span id="page-15-0"></span>**System Options (**システムオプション **)**

# <span id="page-15-9"></span><span id="page-15-1"></span>**Security (**セキュリティ **)**

### **Change password (** パスワードの変更 **)**

管理者 (root ユーザー ) のパスワードを入力後、確認のためパスワードを再入力し、**[OK]** をクリックします。 これで、パスワードが変更されます。

# <span id="page-15-5"></span>**IP Address Filter (IP** アドレスフィルタリング **)**

[Enable IP Address Filtering] (IP アドレスフィルタリングを有効にする) を使用して、ビデオデコーダへのアク セスを許可したり、拒否することができます。このオプションを有効にすると、**[Allow/Deny the following IP addresses] (**許可 **/** 拒否:以下の **IP** アドレス **)** ドロップダウンリストでの選択に応じて、リスト内の IP アドレ スからのアクセスが許可されたり、拒否されます。

管理者は、最大 256 の IP アドレスをリストに設定することができます (1 つのエントリに複数の IP アドレス を含めることができます)。

### <span id="page-15-4"></span>**HTTPS**

AXIS P7701 は、HTTPS を使用する暗号化ブラウジングをサポートしています。

認証局発行の証明書を取得するまでは、自己署名証明書を使用できます。**[Create self-signed certificate] (**自己 署名証明書を作成します **)** ボタンをクリックすると自己署名証明書がインストールされます。自己署名証明書 は無料であり、ある程度の保護が実現されますが、真のセキュリティは、認証局から発行される署名付き証明 書をインストールした後でのみ実現されます。

署名付き証明書は、**[Create Certificate Request] (**証明書要求の作成 **)** ボタンをクリックして得られる証明書要 求を基にして認証局から取得することができます。署名付き証明書を受け取ったら、**[Install signed certificate] (**署名付き証明書のインストール **)** ボタンをクリックして、証明書をインポートします。現在デコーダ内にあ る証明書要求やインストールされている証明書のプロパティは、**[Properties] (**プロパティ **)** をクリックして表 示することができます。HTTPS を有効にするには、**HTTPS Connection Policy (HTTPS** 接続ポリシー **)** でド ロップダウンリストから選択を行う必要があります。

詳細については、オンラインヘルプ お参照してください。

#### <span id="page-15-3"></span>**802.1X**

IEEE 802.1X は、ポートベースのネットワーク接続を制御する IEEE 標準規格です。有線またはワイヤレス ネットワークポートに接続された装置の認証を行い、ポイントツーポイント接続を確立するか、認証に失敗し た場合は、ポートへのアクセスを拒否します。802.1X は、EAP (Extensible Authentication Protocol) に基づいて います。

802.1X 対応のネットワークスイッチでは、適切なソフトウェアを搭載したクライアントのイーサネットレベ ルでの認証が行われ、ネットワークへのアクセスが許可または拒否されます。

802.1X ネットワーク内のクライアントとサーバーでは、何らかの方法でお互いに認証を行う必要が生じる場 合があります。Axis のネットワークカメラシステムでは、認証局 (Certificate Authority) が発行するデジタル証 明書を使用して認証を行います。デジタル証明書の認証は第三者のシステム、たとえば、Free RADIUS、 Microsoft Internet Authentication Service といった RADIUS サーバーによって行われます。

RADIUS サーバーは、各種の EAP 手法 / プロトコルを使用して認証を行います。Axis のネットワークカメラ システムでは、EAP-TLS (EAP-Transport Layer Security) を使用する EAPOL を使用します。

Axis のネットワークビデオデバイスは証明書をネットワークスイッチに送り、証明書はさらに RADIUS サー バーに転送されます。RADIUS サーバーは証明書を認証するか、拒否し、ネットワークスイッチに通知し、自 身の証明書を有効なものとしてクライアントに送信します。ネットワークスイッチは、あらかじめ定められた ポートで、ネットワークアクセスを許可または拒否します。

# <span id="page-15-10"></span><span id="page-15-2"></span>**Date & Time (**日付と時刻 **)**

**Current Server Time (**現在のサーバー時刻 **) -** 現在の日付と時刻 (24 時間形式) を表示します。

<span id="page-15-6"></span>**New Server Time (**新しいサーバー時刻 **) -** ドロップダウンリストからタイムゾーンを選択します。夏 / 冬時間 を自動的に調整するようにしたい場合は、**[Automatically adjust for daylight saving time changes] (**自動的に夏 **/** 冬時間に変更する **)** を選択します。

<span id="page-16-5"></span>**[Time Mode] (**時刻合わせの方法 **)** セクションで、時刻の設定に使用したい方法を選択します。

- **Synchronize with computer time (** コンピュータの時刻に合わせる **)**  コンピュータに同期します。
- <span id="page-16-3"></span>• **Synchronize with NTP Server ( NTP** サーバーを使用して時刻を合わせる **)** - NTP サーバーに同期しま す。
- **Set manually (** 手動で合わせる **)**  手動で日付と時刻を設定します。
- 注 **:**ホスト名を使用して NTP サーバーを指定する場合は、**TCP/IP** 設定で DNS サーバーを設定する必要が あります。

下記の **[Network] (** ネットワーク **) - [Basic TCP/IP Settings] ( TCP/IP** の基本設定 **)** を参照してください。

# <span id="page-16-6"></span><span id="page-16-0"></span>**Network (**ネットワーク **)**

### <span id="page-16-4"></span>**Basic TCP/IP Settings ( TCP/IP** の基本設定 **)**

AXIS P7701 は IP バージョン 4 と IP バージョン 6 に対応しています。両方のバージョンを同時に有効にするこ とができます。少なくともどちらか一方のバージョンを常に有効にしておく必要があります。IPv4 を使用する 場合は、DHCP を使用してデコーダの IP アドレスを自動的に設定したり、静的な IP アドレスを手動で設定す ることができます。IPv6 を有効にした場合は、ネットワークルーターの設定にしたがって、ビデオデコーダ に IP アドレスが付与されます。IP アドレス変更通知の設定と AXIS Internet Dynamic DNS Service を使用する場 合のオプションも用意されています。IP アドレスの設定の詳細については、オンラインヘルプ を参照して ください。

**Network Settings (**ネットワーク設定 **) - [View] (**表示 **)** ボタンをクリックすると、ビデオデコーダの IP 設定の概 要が表示されます。

**IPv4 Address Configuration (IPv4** アドレスの設定 **) - [Enable IPv4] (IPv4** を有効にする **)** ボックスにチェック マークを入れると、IPv4 が有効になります。

**Obtain IP address via DHCP (DHCP** を使用して **IP** アドレスを取得する **) -** DHCP (Dynamic Host Configuration Protocol) はネットワークプロトコルの 1 つです。このプロトコルを使用すると、ネットワーク上の IP アドレ スの割り当てをネットワーク管理者が一括管理し、IP アドレスの割り当てを自動化することができます。デ フォルト設定では DHCP が有効に設定されています。通常、DHCP サーバーは IP アドレスを動的に設定する ために使用しますが、DHCP サーバーを使用して特定の MAC アドレスに既知の静的な IP アドレスを設定す ることもできます。

注 **:**DHCP サーバーによる DNS サーバーの更新によって名前 ( ホスト名 ) で AXIS P7701 にアクセスできる 場合のみ、DHCP を有効にしてください。DHCP を有効にして本製品にアクセスできなくなった場合 は、AXIS IP Utility を実行し、ネットワークに接続されている Axis 製品を検索するか、本製品を工場 出荷時の設定にリセットしてからインストールをやり直す必要があります。

**Use the following IP address (**次の **IP** アドレスを使用する **) -** AXIS P7701 で静的な IP アドレスを使用する場合 は、このラジオボタンにチェックマークを入れ、以下の設定を行います。

- **IP address (IP** アドレス **)** AXIS P7701 の固有の IP アドレスを指定します (使用したい IP アドレスが使 用可能かどうかを確認するには、[Test] (テスト) ボタンをクリックします)。
- **Subnet mask (**サブネットマスク **)** AXIS P7701 のサブネットマスクを指定します。
- **Default router (**デフォルトルーター **)**  さまざまなネットワークに接続された装置やネットワークセグ メントを接続するために使用するデフォルトルーター (ゲートウェイ) の IP アドレスを指定します。

**IPv6 Address Configuration (IPv6** アドレスの設定 **) - [Enable IPv6] (IPv6** を有効にする **)** ボックスにチェック マークを入れると、IPv6 が有効になります。IPv6 のその他の設定はネットワークルーターで行われます。

<span id="page-16-2"></span><span id="page-16-1"></span>**Service (**サービス **) - Enable ARP/Ping setting of IP address (IP** アドレスの **ARP/Ping** による設定を有効にする **)**  - IP アドレスを ARP/Ping を利用して設定できます。この方式を使用すると、製品の MAC アドレスと IP アド レスが関連付けられます。このボックスにチェックマークを入れると、このサービスが有効になります。IP アドレスの意図せぬリセットを防止したい場合は、チェックマークを入れないでください。

注 **:**

- ARP/Ping サービスは、本製品の起動後 2 分、または、IP アドレスの設定直後に自動的に無効になりま す。IP アドレスをリセットするには、デコーダを再起動し、さらに 2 分間 ARP/Ping を有効にする必要 があります。
- このサービスが無効になっていても、本製品に Ping を送信することは可能です。

**AXIS Internet Dynamic DNS Service (AXIS Internet Dynamic DNS** サービス **)** - このオプションを有効にすると、 AXIS Internet Dynamic DNS サービスを使用してホスト名が割り当てられるので、AXIS P7701 へのアクセスが 容易になります (インターネットへの接続が必要)。

**[System Options] (**システムオプション **) - [Network] (**ネットワーク **) - [Basic] (**基本設定 **) - [Settings] (**設定 **)** をク リックして、デコーダを AXIS Internet Dynamic DNS サービスに登録するか、既存の設定を変更します (イン ターネットへの接続が必要)。ご使用の製品に関して AXIS Internet Dynamic DNS サービスに現在登録されてい るドメイン名は、いつでも削除することができます。

詳細については、オンラインヘルプ を参照してください。

#### **Advanced TCP/IP Settings ( TCP/IP** の詳細設定 **)**

<span id="page-17-2"></span>**DNS Configuration (DNS** の設定 **) -** DNS (Domain Name Service) は、ネットワーク上でホスト名から IP アドレ スへの変換を行います。

<span id="page-17-1"></span>**Obtain DNS server address via DHCP (DHCP** を使用して **DNS** サーバーアドレスを取得する **)** - DHCP サーバー から提供された DNS サーバー設定を自動的に使用します。現在の設定を確認するには **[View](**表示 **)** ボタンを クリックします。

**Use the following DNS server address (**次の **DNS** サーバーアドレスを使用する **)** - 以下のフィールドを使用して、 DNS サーバーを指定します。

<span id="page-17-5"></span>**Dimain name (**ドメイン名 **)** - ビデオデコーダによって使用されるホスト名を検索するドメインを入力します。 セミコロン (;) で区切り、複数のドメイン名を指定することができます。ホスト名には、完全修飾ドメイン名 の最初の部分を使用します。たとえば、完全修飾ドメイン名が **myserver.mycompany.com** の場合、**myserver** が ホスト名です (ドメイン名は mycompany.com)。

**Primary and Secondary DNS servers (**プライマリおよびセカンダリ **DNS** サーバー **)** - プライマリ DNS サーバー とセカンダリ DNS サーバーの IP アドレスを入力します。

注 **:**セカンダリ DNS サーバーについては、入力は必須でありません。

**NTP Configuration (NTP** の設定 **) - [Obtain NTP server address via DHCP] (DHCP** を使用して **NTP** サーバーアド レスを取得する **)** ラジオボタンにチェックマークを入れると、DHCP サーバーから提供される NTP サーバーの設 定が自動的に検索され、使用されます。現在の設定を確認するには **[View] (**表示 **)** ボタンをクリックします。

**Use the following NTP server address (**次の **NTP** サーバーアドレスを使用する **) -** 手動で設定を行うには、この ラジオボタンにチェックマークを入れ、NTP サーバーのホスト名または IP アドレスを入力します。

<span id="page-17-6"></span>**Host Name Configuration (** ホスト名の設定 **) -** IP アドレスの代わりにホスト名を使用してビデオデコーダにア クセスすることができます。通常、このホスト名は割り当てられた DNS 名と同じです。

詳細については、16 ページの「Security ([セキュリティ](#page-15-1))」を参照してください。

<span id="page-17-4"></span>**Link-Local IPv4 Address (**リンクローカル **IPv4** アドレス **) -** この機能はデフォルトで有効であり、ビデオデ コーダに、UPnPTM で使用する追加の IP アドレスを割り当てます。デコーダは、リンクローカル IP アドレス と、静的な IP アドレスまたは DHCP によって提供される IP アドレスの両方を同時に持つことができます。こ れらはお互いに影響をおよぼしません。

<span id="page-17-3"></span>**HTTP と HTTPS -** デフォルトの HTTP と HTTPS のポート番号 (HTTP が 80、HTTPS が 443) は、1024 ~ 65535 の範囲の任意のポートに変更できます。たとえば、簡単なセキュリティポートマッピングの際に便利です。

<span id="page-17-0"></span>**NAT traversal (port mapping) for IPv4 (IPv4** 用 **NAT** トラバーサル **(**ポートマッピング **)) -** プライベートネット ワーク (LAN) 上の装置は、ブロードバンドルーターを使用することにより、インターネットへの接続を共有 できます。これは、プライベートネットワークから「外部」(インターネット) へネットワークトラフィック を転送することによって行われます。ほとんどのブロードバンドルーターが、パブリックネットワーク (イン ターネット) からプライベートネットワーク (LAN) へのアクセスを阻止するようあらかじめ設定されており、 プライベートネットワーク (LAN) のセキュリティは高いものとなっています。

#### **AXIS P7701 - System Options (** システムオプション **)**

<span id="page-18-0"></span>**NAT** トラバーサルは、イントラネット (LAN) 上のビデオデコーダを NAT ルーターの外側 (WAN 側) から利 用できるようにしたい場合に使用します。NAT トラバーサルを正しく設定すると、NAT ルーターの外部 HTTP ポートに着信するすべての HTTP トラフィックがデコーダに転送されます。

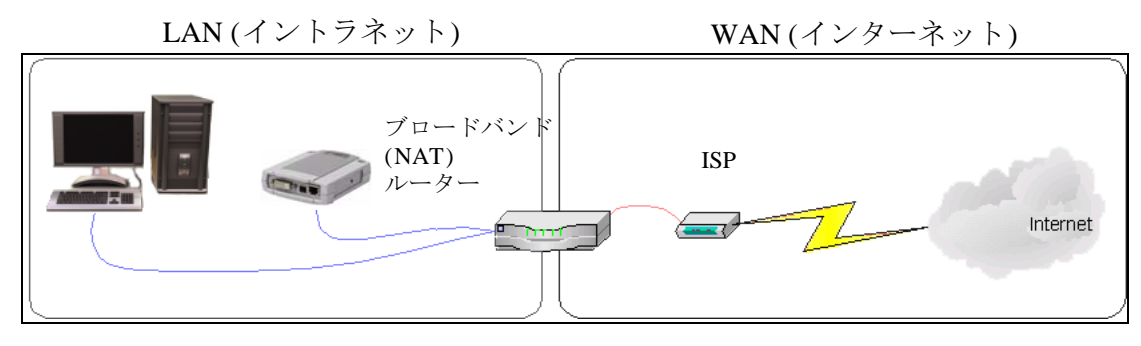

#### 注 **:**

- NAT トラバーサルを機能させるには、ブロードバンドルーターが NAT トラバーサルに対応している必 要があります。
- ブロードバンドルーターはさまざまな名前で呼ばれますが ( NAT ルーター、ネットワークルーター、 インターネットゲートウェイ、ホームファイアウォール)、基本的な目的は同じです。

**Enable/Disable (**有効化 **/** 無効化 **)** - 有効にすると、ビデオデコーダは UPnP™ を使用してネットワーク上の NAT ルーターにポートマッピングを設定します。UPnP™ は、デコーダ側で有効にする必要があります (**[System Options] (**システムオプション **) - [Network] (**ネットワーク **) - [UPnP]** を参照)。

**Use manually selected NAT router (** 手動で選択した **NAT** ルーターを使用する **)** - このオプションを選択すると、 手動で NAT ルーターを選択できます。表示されたフィールドにルーターの IP アドレスを入力します。

ルーターを手動で指定しない場合は、ビデオデコーダがネットワーク上で NAT ルーターを自動的に検索しま す。複数のルーターが検出された場合は、デフォルトのルーターが選択されます。

**Alternative HTTP port (**代替 **HTTP** ポート番号 **)** - このオプションを選択すると、外部 HTTP ポートを手動で定 義できます。画面上のフィールドにポート番号を入力します。ここでポート番号を入力しない場合は、NAT トラバーサルの有効化時にポート番号が自動的に選択されます。

#### 注 **:**

- NAT トラバーサルが無効になっている場合でも、代替の HTTP ポートを使用したり、アクティブにす ることができます。これは、NAT ルーターが UPnP™ をサポートしておらず、NAT ルーターでポート 転送を手動設定する必要がある場合に便利です。
- すでに使用されているポートを手動で入力しようとすると、別の使用可能なポートが自動的に選択さ れます。
- ポートが自動的に選択されると、このフィールドに表示されます。この選択を変更するには、新しい ポート番号を入力して、[Save] (保存)をクリックします。

**FTP -** ビデオデコーダで FTP サーバーが動作している場合、新しいファームウェアとユーザーアプリケーショ ンをアップロードできます。このボックスにチェックマークを入れると、サービスが有効になります。

# <span id="page-18-1"></span>**Proxy settings (** プロキシ設定 **)**

AXIS P7701 からファイアウォールの外側のカメラにアクセスしたいといった場合、プロキシ設定を使用して、 HTTP プロキシサーバーをセットアップすることができます。HTTP プロキシサーバーをセットアップするに は、以下の手順にしたがいます。

- 1. Enable ( 有効 ) を選択して、HTTP プロキシサーバーを使用できるようにします。
- 2. プロキシサーバーに識別名を付けます。
- 3. 使用するポートを指定します。デフォルトのポートは 8080 です。
- 4. ローカルネットワーク IP アドレス ( サブネットマスク付き ) を入力します。
- 5. プロキシサーバーの **[User name] (** ユーザー名 **)** と **[Password] (** パスワード **)** を入力します。

# <span id="page-19-1"></span>**SMTP ( email)**

画面のフィールドに、プライマリとセカンダリのメールサーバーのホスト名 (または IP アドレス) とポート番 号を入力し、SMTP によるデコーダから定義済みのアドレスへの通知電子メールの送信を有効にしてくださ い。

メールサーバー側で認証が必要な場合は、**[Use authentication to log in to this server] (**このサーバーへのログイ ンに認証を使用する **)** ボックスにチェックマークを入れて、必要な情報を入力します。詳細についてはオンラ インヘルプ ? を参照してください。

#### <span id="page-19-2"></span>**SNMP**

SNMP (Simple Network Management Protocol) を使用すると、離れた場所からネットワーク装置を管理できま す。SNMP コミュニティは、SNMP を使用するネットワーク装置と管理ステーションのグループです。各グ ループは、コミュニティ名で識別されます。

必要なセキュリティのレベルに応じて、使用する SNMP のバージョンを選択してください。以下の 3 つのレ ベルのセキュリティを使用できます。

**SNMP v1/v2 -** セキュリティを含まない SNMP V1 か、非常に簡単なセキュリティを使用する SNMP V2c のどち らかを選択してください。

コミュニティ名は、サポートされている SNMP オブジェクトに対する読み取りアクセスまたは読み取り / 書き 込みアクセスのパスワードとして指定できます。コミュニティは、SNMP を使用するネットワーク装置のグ ループです。読み取りコミュニティのデフォルトパスワードは **public** であり、書き込みコミュニティのデ フォルトパスワードは **write** です。

#### **Traps for SNMP v1/v2 (SNMP v1/v2** 用トラップ **)**

トラップは、デコーダが重要なイベントやステータスの変化に関して管理システムにメッセージを送るために 使用されます。

**[Enable traps] (**トラップを有効にする **)** を選択した場合は、トラップメッセージの送信先の IP アドレスのほ か、メッセージを受信するトラップコミュニティも入力してください。

AXIS P7701 では、以下の 4 タイプのトラップを使用することができます。

- Cold start (コールドスタート)
- Warm start (ウォームスタート)
- Link up (リンクアップ)
- Authentication failed (認証失敗)

**SNMP v3 -** 暗号化と安全なパスワードを提供します。HTTPS を有効にする必要があります。SNMP v3 でト ラップを使用するには、SNMP v3 管理アプリケーションが必要です。

**[Enable SNMP v3] (SNMP v3** を有効にする **)** オプションを有効にした場合は、初期ユーザーパスワードを指定 してください。ただし、初期ユーザーパスワードは HTTPS が有効なときのみ有効になり、1 回しか設定でき ません。

HTTPS が有効な場合は、SNMP v1 と SNMP v2c は無効にしてください。

SNMP の設定が完了したら、**[Save] (**保存 **)** をクリックして新しい設定を使用するか、**[Reset] (**元に戻す **)** をク リックしてデフォルト値に戻します。

#### <span id="page-19-3"></span>**UPnP™**

AXIS P7701 は、UPnP™ に対応しています。UPnP™ はデフォルトで有効になっているため、AXIS P7701 は、 このプロトコルをサポートしているオペレーティングシステムとクライアントによって自動的に検出されま す。

#### <span id="page-19-0"></span>**Bonjour**

AXIS P7701 は、Bonjour に対応しています。このオプションを有効にすると、このプロトコルをサポートして いるオペレーティングシステムとクライアントによって AXIS P7701 が自動的に検出されます。

# <span id="page-19-4"></span>**Port & Devices (** ポートとデバイス **)**

このページでは通信ポートの設定を行うことができます。詳細については、オンラインヘルプ ② を参照し てください。

# <span id="page-20-5"></span><span id="page-20-0"></span>**COM Port (**通信ポート **)**

RS-422/RS-485 シリアルコネクタを使用して、AXIS P7701 に既存の機器や補助装置を接続することができま す。接続後、これらの機器や装置からアラームやメッセージを受信できるようにエンコーダやカメラを設定す ることができます。

**Serial port settings (**シリアルポートの設定 **) -** 補助装置を AXIS P7701 に接続するのに適切な設定を選択しま す。設定を適切に行うには、装置の取扱説明書を参照してください。

**[Mode] (**モード **)** を **[Off] (**オフ **)** ( 手動 ) または **[Auto] (**オート **)** ( 自動 ) に設定して、補助装置からエンコーダ またはカメラにデータを送信できます。

RS-485 または RS-422 シリアルインターフェースを使用して、補助装置を AXIS P7701 に接続することができ ます。RS-485 を使用する場合、データ通信は全二重または半二重に設定可能です。

<span id="page-20-6"></span>詳細については、オンラインヘルプ ? を参照してください。

# <span id="page-20-1"></span>**Maintenance (**保守 **)**

Restart (再起動) - 設定の変更なしで、デコーダが再起動されます。

**Restore (**復元 **) -** デコーダが再起動され、設定の大半が工場出荷時の値にリセットされます。以下の設定はリ セットされません。

- ブートプロトコル (DHCP または静的)
- 静的 IP アドレス
- デフォルトルーター
- サブネットマスク
- インターフェース言語
- システム時刻

**Default (**デフォルト **) -** [Default] (デフォルト) ボタンは慎重に使用する必要があります。このボタンを押すと、 デコーダの設定が工場出荷時の値 (IP アドレスを含む) に戻ります。

<span id="page-20-3"></span>**Upgrade Server (**サーバーのアップグレード **) -** 27 [ページの「ファームウェアをアップグレードする」](#page-26-3)を参照し てください。

# <span id="page-20-4"></span><span id="page-20-2"></span>**Support (**サポート **)**

**[Support Overview] (**サポートの概要 **)** ページには、技術的なサポートが必要になった場合のトラブルシュー ティングと連絡先に関する重要な情報が表示されます。

**[System Overview] (**システムの概要 **)** には、デコーダの状態と設定の概要が示されます。ここでは、デコーダ のファームウェアバージョン、IP アドレス、ビデオソース、セキュリティ、最近のログ項目などの情報が表 示されます。多くの項目が適切な設定ページにリンクされているため、デコーダの設定を調整する上で便利で す。

# **Logs & Reports (** ログとレポート **)**

Axis サポートに連絡する際には、必ず、有効な「サーバー レポート」を添えて問い合わせを行ってください。「アクセ スログ」は自動的にサーバーレポートに含められます。

**Information (**情報 **)** - 問題のトラブルシューティングを行っ たり、Axis サポートに連絡する際には、サーバーレポート とパラメータリストが役に立ちます。

> • **System Log (** システムログ **)** - システムイベントに 関する情報を表示します。

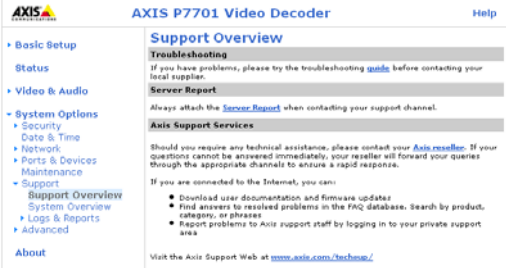

• **Access Log (** アクセスログ **)** - デフォルトでは、失敗したデコーダへのアクセスがすべて表示されま すが、成功不成功に関わらず、デコーダへの接続をすべて表示するように設定できます。**[Support] (** サポート **) - [Logs & Reports] (** ログとレポート **) - [Configuration] (** 設定 **)** に移動し、必要な情報のレ ベルをリストから選択します。詳細については 22 ページの「Configuration (設定) - [ドロップダウン](#page-21-1) [リストから、システムログファイルとアクセスログファイルに追加する情報のレベルとログファイ](#page-21-1) [ルの許容サイズを選択します。」を](#page-21-1)参照してください。

アクセスログは、デコーダへのすべてのアクセスの追跡、システム分析、トラブルシューティング

など、さまざまな目的で使用できます。

• **Server Report (** サーバーレポート **)** - サーバーのステータスに関する情報を表示します。サポートを 要求する際には、このレポートを必ず提出してください。

• **Parameter List (** パラメータリスト **)** - 本製品のパラメータと現在の設定を表示します。

<span id="page-21-1"></span>**Configuration (**設定 **)** - ドロップダウンリストから、システムログファイルとアクセスログファイルに追加する 情報のレベルとログファイルの許容サイズを選択します。

[Access Log] (アクセスログ) のデフォルト情報レベルは、[Critical & Warnings] (致命的、警告) (失敗した接続) に設定されています。エラーが発生し、サポートを要求する場合は、最高の情報レベル [Critical &Warnings & Info] (致命的、警告、情報) に設定してください。

[Log Level for Email] (メール送信用ログレベル) では、電子メールとして送信する情報のレベルをドロップダ ウンリストから選択し、宛先のメールアドレスを入力します。

### **Advanced (** 詳細設定 **)**

スクリプト処理は、スクリプトのカスタマイズと使用を可能にする高度な機能であり、非常に強力なツールで す。

<span id="page-21-2"></span>注 **:**使い方を誤ると、予期せぬ動作が発生したり、本製品にアクセスできなくなる場合があります。スク リプトが問題を引き起こす場合は、本製品をリセットして工場出荷時の設定に戻してください。バックアップ ファイルをとっておくと、本製品を最新の設定に戻すのに役立ちます。

**Axis** では、どのような結果になるかを理解するまで、この機能を使用しないことをお勧めします。Axis サ ポートは、スクリプトのカスタマイズによって発生した問題についてはサポートを行いませんのでご注意くだ さい

詳細については、開発者のページ (www.axis.com/developer) をご覧ください。

**Plain Config (**プレイン設定 **)** - Axis ビデオデコーダの設定の経験のある上級ユーザー向けのページです。すべ てのパラメータは、このページから設定、変更することができます。ヘルプは、標準ヘルプページから利用で きます。

# <span id="page-21-0"></span>**About (**製品情報 **)**

ビデオデコーダに関する基本情報が表示されます。サードパーティーのソフトウェアライセンスも表示されま す。

# <span id="page-22-3"></span><span id="page-22-0"></span>**Sequence mode (**シーケンスモード **)**

AXIS P7701 は、接続されたビデオソースからの映像をオート、マニュアルの 2 種類のシーケンスモードで表 示することができます。

# <span id="page-22-1"></span>**Auto sequence mode (**オートシーケンスモード **)**

このモードでは、[Video Source] (ビデオソース) ページのリスト中のビデオソースを順番に 1 つずつ表示しま す。オートモードの停止と再開は、[Video Select] (ビデオ選択) ボタンを使用して行います。

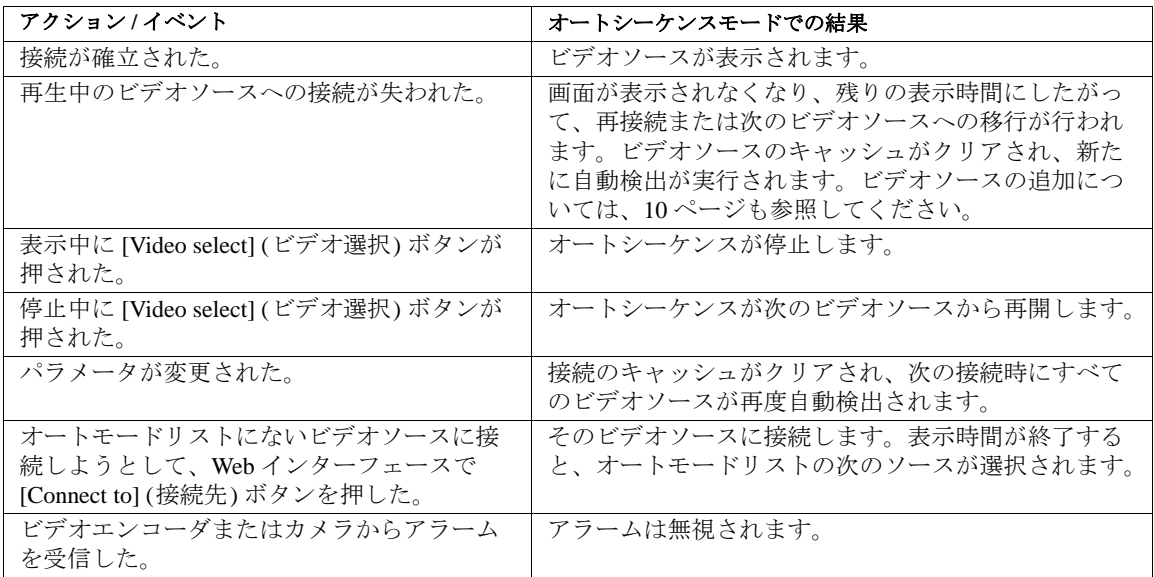

# <span id="page-22-2"></span>**Manual sequence mode (**マニュアルシーケンスモード **)**

マニュアルシーケンスモードの場合、AXIS P7701 は 1 つのビデオソースを表示し、[Video Select] (ビデオ選 択) ボタンが押されると次のソースを表示します。

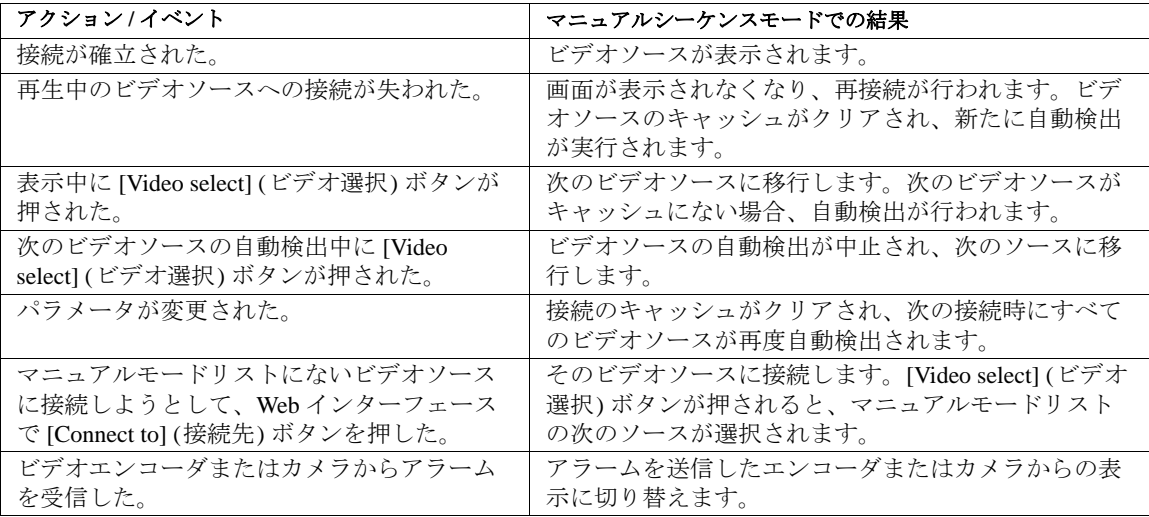

注 **:**[Video select] ( ビデオ選択 ) ボタンを 2 秒以上押すと、AXIS P7701 の接続が切断されます。

# <span id="page-23-2"></span><span id="page-23-0"></span>**Alarm (**アラーム **)**

Axis のビデオエンコーダとネットワークカメラの多くは、特定のタイプのイベントが発生すると通知メッ セージを送信するように設定できます。メッセージは AXIS P7701 で受信し、アラームとして使用できます。 アラームを受信すると、AXIS P7701 はアラームメッセージで指定されているビデオソースに自動的に切り替 えます。

ビデオエンコーダまたはカメラでイベントが発生すると、通知メッセージが送信されます。イベントは、エン コーダまたはカメラの入力信号によってトリガーされる場合もあれば、エンコーダまたはカメラによる監視に おける動体検知の結果である可能性もあります。

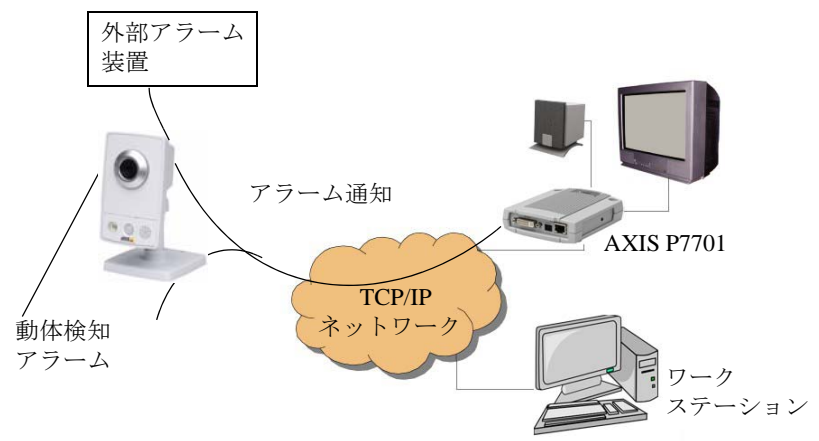

アラームを AXIS P7701 で受信できるようにするには、シーケンスモードをマニュアルに設定して、[Receive alarm] (アラームの受信) を Yes に設定します。設定は、[General] (一般設定) ページで行えます。アラームを 受信すると、AXIS P7701 はアラームメッセージで指定されているビデオソースに自動的に切り替えます。

注 **:**TCP、HTTP 通知メッセージを送信できるかどうかは、Axis ビデオエンコーダまたはカメラによって異 なります。

# <span id="page-23-1"></span>アラームの設定

AXIS P7701 がアラームに正しく反応するには、以下の設定を行う必要があります。

- 1. AXIS P7701 を設定するため、ビデオソースリストにビデオエンコーダまたはカメラを追加します。ビ デオソースの追加については、10 ページを参照してください。
- 2. ビデオエンコーダまたはネットワークカメラを設定するため、TCP または HTTP イベントサーバーと して AXIS P7701 を追加します。設定の例を以下に示します。イベントサーバーのセットアップの方法 については、ビデオエンコーダまたはカメラのマニュアルを参照してください。

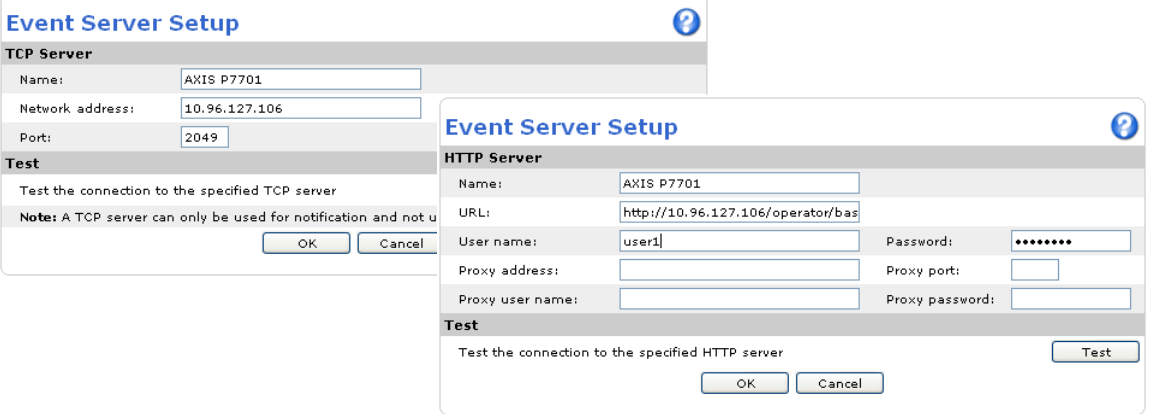

注 **:**

- HTTP イベントサーバーの URL: http://<IP アドレス >/axis-cgi/admin/alarm.cgi
- AXIS P7701 の TCP アラームポートは、[Network Settings] (ネットワーク設定) ページで設定します。

### **AXIS P7701 - Alarm (** アラーム **)**

3. [Event Type] (イベントタイプ) を設定して、通知メッセージをイベントサーバー (AXIS P7701) に送信 するように設定します。

### <span id="page-24-0"></span>通知メッセージの形式

通知メッセージは、TCP と HTTP で形式が異なります。

### **TCP** 通知メッセージの形式

次の形式で、[Message] (メッセージ) フィールドに通知メッセージを入力します。

sourcename=< リスト中の名前 >&textmessage=< メッセージ >

例:

sourcename=DoorCam1&textmessage=Door is open

メッセージは AXIS P7701 の TCP ポート (デフォルトでは 2048) に送信されます。

# **HTTP** 通知メッセージの形式

次の形式で、[Custom parameters] (カスタムパラメータ) フィールドに通知メッセージを入力します。

sourcename=< リスト中の名前 >&textmessage=< メッセージ >

例:

#### sourcename=DoorCam1&textmessage=Door%20is%20open

メッセージは AXIS P7701 の HTTP ポート (デフォルトでは 80) に送信されます。

注 **:**HTTP 通知メッセージ中の英数字以外の文字は URL エンコード形式で記述する必要があります。 たとえば、スペースは、Door%20is%20open のように %20 で記述します。

詳細については、オンラインヘルプを参照してください。ビデオエンコーダやカメラの詳細については、製品 のマニュアルやオンラインヘルプを参照してください。

# <span id="page-25-1"></span><span id="page-25-0"></span>工場出荷時の設定にリセットする

AXIS P7701 を工場出荷時の設定にリセットするには、**[System Options] (**システムオプション **) - [Maintenance] (**保守 **)** に移動するか (21 ページの「[Maintenance \(](#page-20-1)保守)」を参照)、以下のように、コントロールボタンを使用 します (5 [ページを](#page-4-1)参照) 。

# <span id="page-25-2"></span>コントロールボタンを使用する

コントロールボタンを使用してデコーダを工場出荷時の設定に戻すには、以下の手順を実行します。

- 1. 電源ケーブルを取り外します。PoE を使用している場合は、ネットワークケーブルを取り外します。
- 2. コントロールボタンを押しながら、電源を再投入します。
- 3. ステータスインジケータが黄色に変るまで (最大15秒)、コントロールボタンを押し続けます。
- 4. コントロールボタンを放します。
- 5. ステータスインジケータが緑色に変ったら (最大1分)、処理は完了し、これでデコーダはリセットさ れました。デコーダの IP アドレスは、デフォルトの 192.168.0.90 に戻っています。
- 注 **:**IP アドレスを設定する他の方法については、製品付属の『インストールガイド』を参照してください (www.axis.com からダウンロードすることもできます )。

# <span id="page-26-5"></span><span id="page-26-0"></span>トラブルシューティング

# <span id="page-26-1"></span>ファームウェアを確認する

ファームウェアはビデオデコーダの機能を決定するソフトウェアです。問題のトラブルシューティングを行う 際には、まず、現在のファームウェアバージョンを確認してください。最新バージョンには、問題の修正が含 まれていることがあります。デコーダの現在のファームウェアバージョンは、**[About] (**製品情報 **)** に表示され ています。

# <span id="page-26-3"></span><span id="page-26-2"></span>ファームウェアをアップグレードする

Axis の Web サイトから最新のファームウェアをダウンロードし、デコーダをアップグレードすると、デコー ダに最新機能が追加されます。ファームウェアを更新する前に、必ず、ファームウェアとともに提供される アップグレード手順とリリースノートをお読みください。

#### 注 **:**

あらかじめ設定済みの設定とカスタム設定は、新しいファームウェアで利用できる場合、ファーム ウェアのアップグレード時に保存されます。ただし、これは Axis が保証している動作ではありません。 ファームウェアを更新する前に、必ず、ファームウェアとともに提供されるアップグレード手順とリ リースノートをお読みください。

- 1. ファームウェアファイルをコンピュータに保存 します。ファームウェアの最新バージョンは、 Axis の Web サイト **( www.axis.com/techsup )** か ら無料で入手できます。
- 2. デコーダの Web ページで、**[System Options] (** システムオプション **) - [Maintenance] (** 保守 **)** を 選択します。
- 3. [Upgrade Server] **(** サーバーのアップグレード **)**  セクションで、コンピュータ上のファームウェ アファイルを指定し、**[Upgrade] (** アップグレー ド **)** をクリックします。

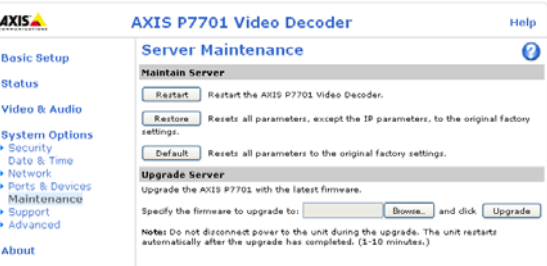

#### 注 **:**

- アップグレード開始後は、アップグレードが失敗した疑いがある場合でも、少なくとも 5 ~ 10 分待っ てからデコーダを再起動してください。
- ユーザーが正しくアップグレードしなかったことに起因する修理については、販売店は費用を請求す る権利を留保します。
- <span id="page-26-4"></span>• アップグレードを行う対象が複数の場合は、AXIS Camera Management を使用できます。詳細について は、Axis の Web サイト ( www.axis.com ) をご覧ください。

# <span id="page-26-6"></span>緊急リカバリーの手順

アップグレード中にデコーダの電源またはネットワーク接続が失われた場合は、アップグレードプロセスが失 敗し、デコーダが応答しなくなります。アップグレードに失敗すると、ステータス LED が赤く点滅します。 デコーダをリカバリーするには、下記の手順を実行してください。シリアル番号は、デコーダの底のラベルに 記載されています。

1. **UNIX/Linux** - コマンドラインから、次のコマンドを入力します。 arp -s < デコーダの IP アドレス > < シリアル番号 > temp ping -s 408 < デコーダの IP アドレス >

**Windows** - コマンド /DOS プロンプトから、次のコマンドを入力します。 arp -s < デコーダの IP アドレス > < シリアル番号 > ping -l 408 -t < デコーダの IP アドレス >

2. 数秒以内にデコーダが応答しない場合は、デコーダを再起動し、応答を待ちます。Ping を停止するに は、CTRL+C を押します。

- 3. ブラウザを開き、デコーダの IP アドレスを入力します。表示されたページで、[Browse] (参照) ボタン を使用して、使用するアップグレードファイル ( たとえば、axisp3343.bin ) を選択します。**[Upload] (** アップ ロード **)** ボタンをクリックして、アップグレードプロセスを再開します。
- 4. アップグレードが完了すると(1~10分)、デコーダが自動的に再起動し、電源 LED とステータス LED が緑色に点灯し、ネットワーク LED が緑または黄色で点滅します。
- 5. デコーダを再インストールします (『インストールガイド』を参照)。

緊急リカバリーを行ってもデコーダが起動、動作しない場合は、Axis サポート (www.axis.com/techsup/) までご 連絡ください。

# **Axis** サポート

Axis サポートにご連絡いただく場合は、サポートが迅速に問題を解決できるよう、サーバーレポート、ログ ファイル、問題の詳細な説明を提示してください。

サーバーレポートを生成するには、**[System Options] (**システムオプション **) - [Support] (**サポート **) - [Support Overview] (サポートの概要)** を選択してください。サーバーレポートには、サーバーとそのソフトウェアに関 する重要な情報のほか、現在のパラメータのリストが含まれています。

ログファイルは、**[System Option] (**システムオプション **) - [Support] (**サポート **) - [Logs & Report] (**ログとレ ポート **)** で生成することができます。ログファイルには、直前のシステムの再起動以降のデコーダのイベント が記録されており、トラブルシューティングの際の分析ツールとして役立ちます。

# 現象、考えられる原因、対策

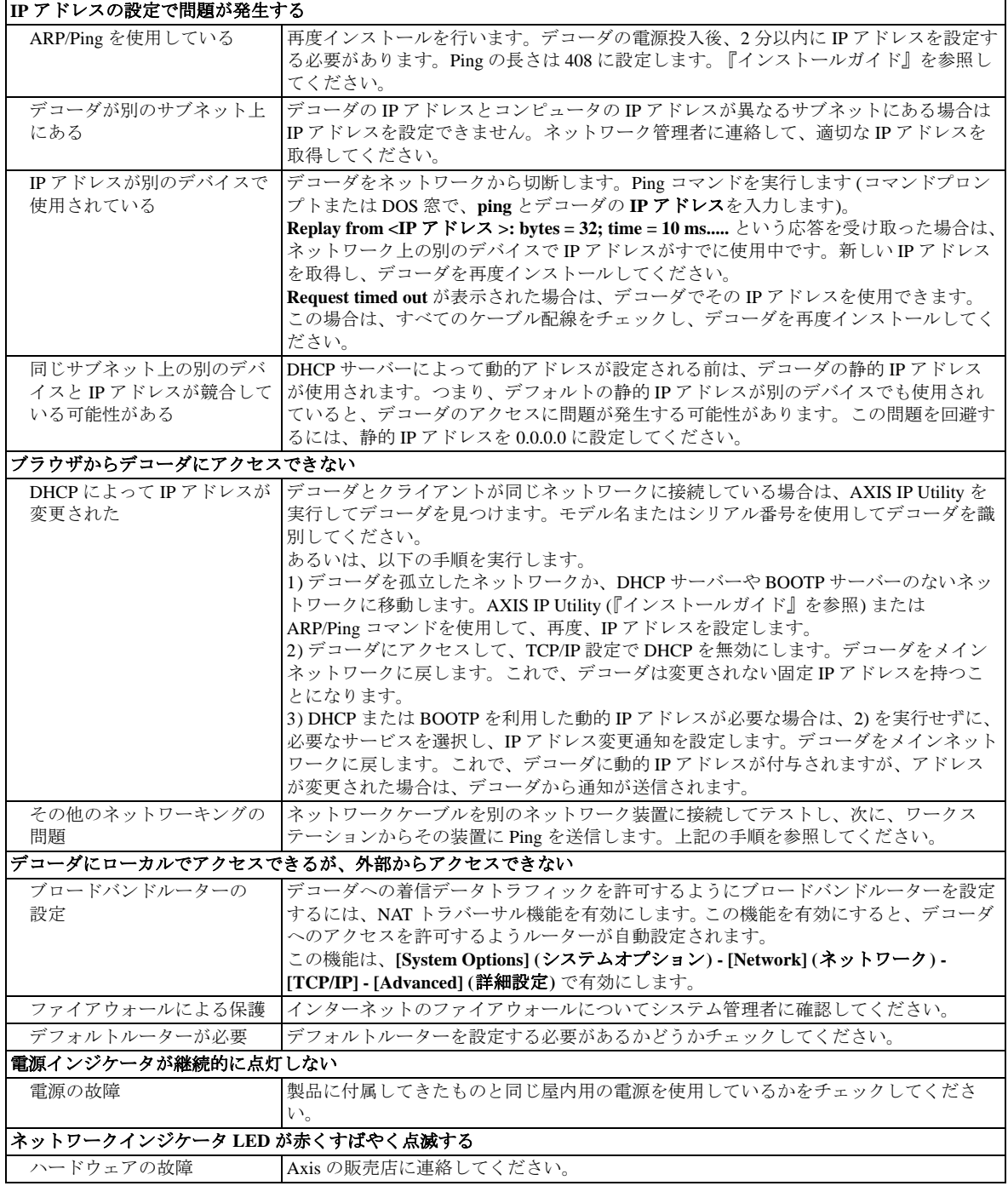

さらにサポートが必要な場合は、販売店までお問い合せいただくか、Axis Web サイトのサポートページ (www.axis.com/techsup) をご覧ください。

# <span id="page-29-1"></span><span id="page-29-0"></span>技術仕様 - **AXIS P7701**

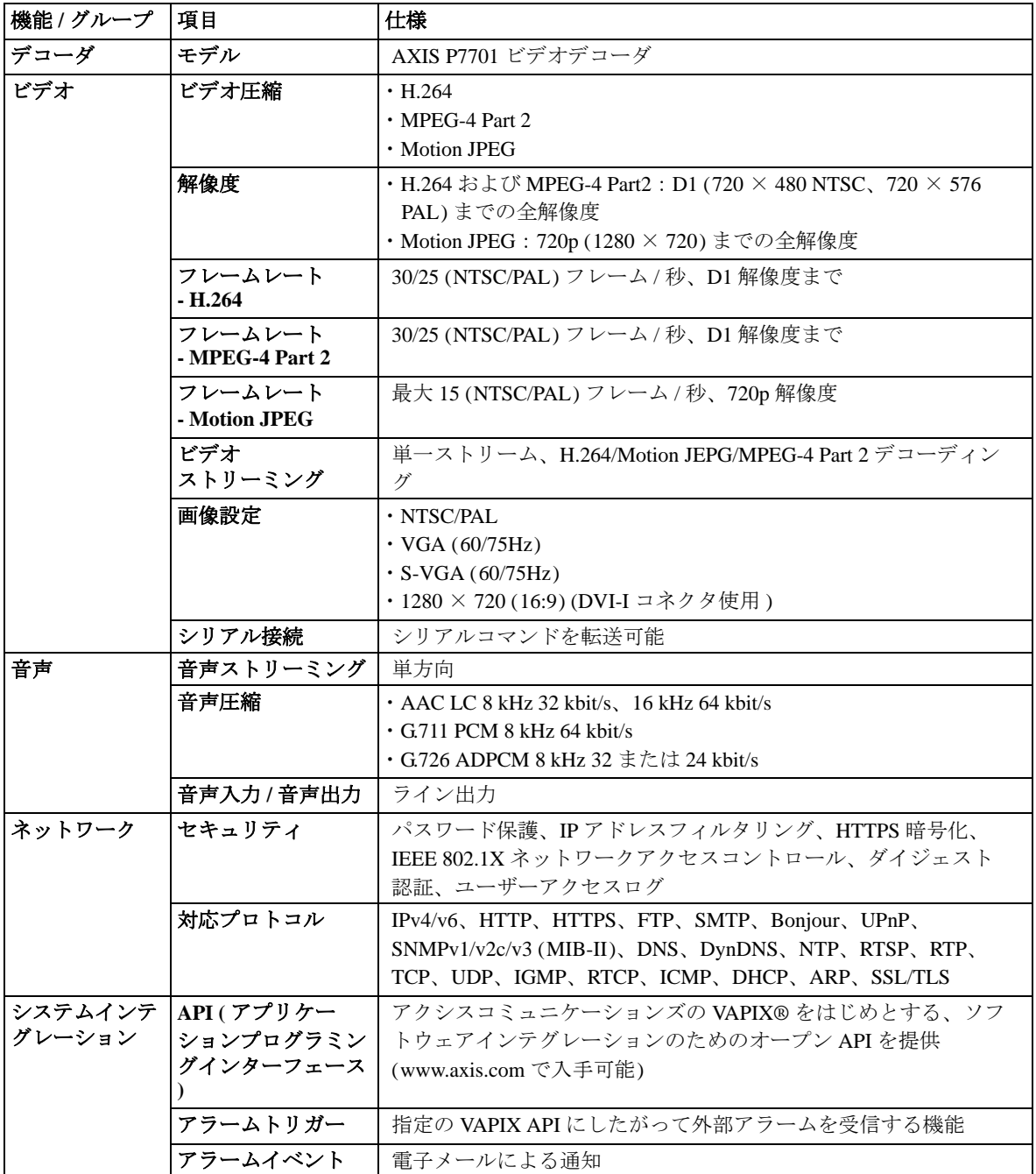

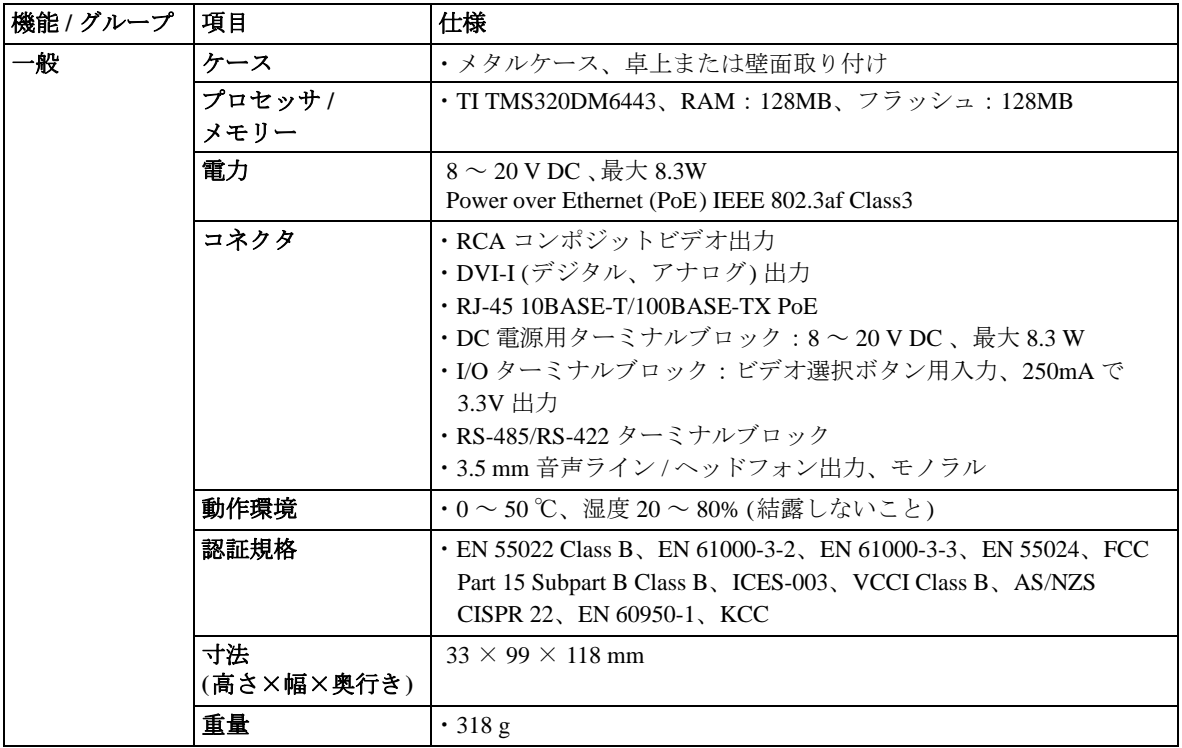

# <span id="page-30-0"></span>パフォーマンスに関する一般的な検討事項

システムをセットアップする際には、さまざまな設定や条件がどのようにパフォーマンスに影響するかを検討 することが重要です。ある事は必要な帯域幅の量 (ビットレート) に影響し、またある事はフレームレートに 影響し、帯域幅とフレームレートの両方に影響する事柄もあります。CPU の負荷が最大に達した場合もフ レームレートに影響します。また、高い画像解像度、低い圧縮率により、画像のファイルサイズが増大しま す。

# <span id="page-31-0"></span>用語集

**720p -** 走査線 720 本のプログレッシブスキャン ( 順次走 査 ) 方式のビデオ (1 フレームあたり 720 本 )。標準的な DVD (480i または 480p) より高解像度である。通常、 1280 × 720 の解像度 ( アスペクト比 1.78) を指す。

**ActiveX -** ネットワーク環境内で、ソフトウェアコン ポーネントを、開発に使用された言語の別にかかわら ず相互運用することができるようにするための規格。 たとえば、Web ブラウザは ActiveX コントロール、 ActiveX ドキュメント、ActiveX スクリプトと対話する ことができる。多くの場合、必要に応じて ActiveX コ ントロールのダウンロードとインストールが自動的に 行われる。

画角 **-** 35 mm スチールカメラの標準的なレンズに相対 する視野であり、角度 (例:30°など) で表される。実 用上はレンズがカバーできる範囲を意味し、レンズの 焦点距離によって視野の画角が決定される。広角レン ズは焦点距離が短く、焦点距離の長い標準的なレンズ や望遠レンズよりも広い画角をカバーする。

**ARP (Address Resolution Protocol) -** IP アドレスをハー ドウェアの MAC アドレスに対応付けるために使用す るプロトコル。ローカルネットワーク上で要求をブ ロードキャストし、IP アドレスに対応する MAC アド レスを検出する。

**ARTPEC (Axis Real Time Picture Encoder) -** 画像圧縮、 画像処理 (画像センサーデータの変換、色補正、シャー プニング、ノイズ除去など) に使用するチップ。

**ASIC (Application Specific Integrated Circuit**、特定用途 向け集積回路 **) -** マイクロプロセッサなどの汎用回路と は対照的に、特定用途向けに設計された回路。

アスペクト比 **-** 画像の縦横の比率。テレビ画面やコン ピュータモニターではこれまで 4:3 のアスペクト比が 一般的であった。高精細度テレビ (HDTV) では 16:9 の アスペクト比が使用される。

自動絞り **(DC** アイリス **) -** カメラによって電気的に制御 される特殊なタイプの絞りであり、入射する光の量を 自動的に制限する。

ビットマップ **-** 格子状に配列されたピクセルを表現す るデータファイルであり、表示領域および領域内の各 ピクセル (すなわち「ビット」) の色を定義する。この タイプの画像は「ラスターグラフィック」と呼ばれる。 ビットマップを含む画像ファイルの例としては、GIF や JPEG がある。

ビットマップは固定的なラスター方式を採用している ため、精細度を落とさずに大きさを変更するのが難し い。逆に、ベクトルグラフィック画像は幾何学図形を 使用して画像を表現するので、すばやく大きさを変更 することができる。

ビットレート **-** ビットレート (キロビット / 秒またはメ ガビット / 秒) は速度の意味で使用される場合が多い が、実際には単位時間あたりの距離ではなく、単位時 間あたりのビット数を定義するものである。

**Bonjour -** 設定不要なネットワーキングとも呼ばれる。 Bonjour を使用することにより、IP アドレスの入力や DNS サーバーの設定を行わずに、ネットワーク上でデ バイスどうしを相互に自動検出させることができる。 Bonjour は Apple Computer, Inc. の商標である。

ブロードバンド **-** ネットワーク技術用語としては、2 つ 以上の信号が同じキャリアを共有する伝送方式を意味 する。より一般的な意味では、高速データ伝送を表す 用語として使用されている。

**CCD (Charged Coupled Device) -** デジタルカメラで使用 されている、光に反応する撮像デバイス。光エネルギー を電子信号に変換する数十万もの画素 (ピクセル) を持 つ大規模集積回路である。CCD のサイズは対角線で測 り、1/4"、1/3"、1/2"、2/3" 等がある。

**CGI (Common Gateway Interface) -** Web サーバーと他 の (CGI) プログラムとの通信の仕様。たとえば、 フォームを含む HTML ページでは、送信されたフォー ムデータを CGI プログラムを使用して処理することが できる。

**CIF (Common Intermediate Format) -** アナログビデオ の解像度 352 × 288 ピクセル (PAL) および 352 × 240 ピクセル (NTSC) を意味する。「解像度」も参照。

クライアント **/** サーバー **-** 一方のプログラム (クライア ント) が発行したサービス要求を、もう一方のプログラ ム (サーバー) が処理するという、2 つのコンピュータ プログラムの関係を表す。通常、複数のクライアント プログラムが同じサーバープログラムのサービスを共 有する。Web ブラウザは、Web サーバーにサービス (Web ページやファイルの送信) を要求するクライアン トプログラムである。

**CMOS (Complementary Metal Oxide Semiconductor**、相 補型金属酸化膜半導体 **) -** CMOS は幅広く使われている 半導体の一種であり、ネガティブ回路とポジティブ回 路の両方を使用する。CMOS チップでは一度にどちら かのタイプの回路しかオンにならないため、1 種類のト ランジスタしか使用しないチップよりも消費電力が少 ない。CMOS 画像センサーの場合、同じチップに複数 の処理回路を搭載できる、はるかに生産コストが低い という、CCD センサーにはない利点がある。

コーデック **-** 通信技術の分野では、一般に coder/decoder(符号器 / 復号器) を意味する。たとえば、 アナログビデオ信号を伝送のためデジタル形式に変換 する集積回路やチップでコーデックが使用されている。 受信したデジタル信号のアナログ形式への逆変換も実 行する。コーデックは、アナログからデジタルへの変 換と、デジタルからアナログへの変換を同じチップ上 で行う。

圧縮 / 伸張を意味する場合もあり、その場合は一般に、 大容量ファイルやプログラムのサイズを小さくするた めのアルゴリズムまたはコンピュータプログラムの意 味で使用される。

圧縮率 **-** 「画像圧縮」を参照。

コンポジットビデオ **-** すべての情報 ( 赤、青、緑の信号 のほか、場合によっては音声信号も含む)を1つにま とめたタイプのビデオ信号。米国のアナログテレビで 採用されている信号タイプである (「NTSC」を参照 )。

**DC** アイリス **(**自動絞り **) -** カメラによって電気的に制御 される特殊なタイプの絞りであり、入射する光の量を 自動的に制限する。

**DHCP (Dynamic Host Configuration Protocol) -** ネット ワーク管理者がネットワーク上のネットワークデバイ スへの Internet Protocol (IP) アドレスの割り当てを自動 化して集中管理するためのプロトコル。

DHCP では、コンピュータに対して一定時間に限り特 定の IP アドレスを有効とする「リース」の概念を採用 している。リース時間は、ユーザーがその場所でどれ くらいの時間ネットワーク接続を必要とするかの推定 にしたがって変わる。

DHCP では、固定的な IP アドレスを必要とする Web サーバーなど、一部のコンピュータについては静的ア .<br>ドレスもサポートする。

**DNS (Domain Name System**、ドメインネームシステ ム **) -** DNS を使用してインターネットドメイン名を検出 し、IP (Internet Protocol) アドレスに変換する。ドメイ ン名は、意味のある覚えやすいインターネットアドレ スである。たとえば、www.example.com というドメイ ン名は 192.0.34.166 よりもはるかに覚えやすい。ドメイ ン名の変換テーブルは、ドメインネームサーバーに格 納される.

**D-1 -** SMPTE が定めたデジタル VTR ビデオ規格。 NTSC システム用には 720 × 486、PAL システム用には 720 × 576 の解像度を使用する。

ドメインサーバー **-** (Windows) コンピュータの集中管理 を行いたい組織では、ドメインを使用することも可能 である。通常、ドメイン内の各ユーザーはそれぞれの アカウントを使用してドメイン内の任意のコンピュー タにログインし、コンピュータを使用することができ るが、各種の規制を適用することもできる。ドメイン サーバーがネットワーク上でユーザーを認証する。

**DVI (Digital Visual Interface) -** アナログとデジタルの 両方の形式でビデオ情報を伝送するためのコネクタお よび信号方式を定めたインターフェース規格。

イーサネット **-** イーサネットは最も普及しているロー カルエリアネットワーク (LAN) 技術である。イーサ ネット LAN の構築には通常、特殊なグレードのツイス トペア回線を使用する。代表的なイーサネットシステ ムは 100BASE-TX であり、最大 100 Mbps の伝送速度を 実現する。

**ETRAX (Ethernet Token Ring AXIS) -** Axis が開発した マイクロプロセッサ。

工場出荷時設定 **-** 工場から出荷された当初からデバイ スに適用されている設定。デバイスを出荷時設定に戻 す必要が生じた場合、多くのデバイスで、ユーザーが 変更した設定は完全にリセットされる。

ファイアウォール **-** ローカルエリアネットワークとイ ンターネットの間など、ネットワーク間でバリアの役 割を果たす。ファイアウォールによって、権限のある ユーザーしかネットワークから別のネットワークにア クセスすることはできない。コンピュータ上で動作す るソフトウェアとしてのファイアウォールと、独立型 ハードウェアデバイスとしてのファイアウォールがあ る。

焦点距離 **-** カメラレンズの焦点距離 (ミリメートル) に よって、視野の水平方向のフィールド幅 (角度) が決定 される。

**FTP (File Transfer Protocol) -** TCP/IP プロトコルを使用 するアプリケーションプロトコル。ネットワーク上の コンピュータ / デバイス間でのファイル交換に使用す る。

フレーム **-** フレームは 1 つの完全なビデオ画像である。 RS-170 の 2:1 インターレース形式および CCIR 形式で は、フレームは 60 または 50 Hz でインターレースされ た 262.5 または 312.5 本の走査線からなる 2 つのフィー ルドで構成され、見かけ上の周波数 30 または 25 Hz で 1 つの完全なフレームとして表示される。プログレッシ ブスキャン (順次走査) を使用するビデオカメラでは、 各フレームはインターレースなしで線ごとに走査され る。この場合も、ほとんどが 30 または 25 Hz で表示さ れる。

フレームレート **-** ビデオストリームを更新する頻度の 意味で使われるフレームレートは、1秒あたりのフレー ム数 (fps) で計測する。動体のあるビデオストリームの 場合、フレームレートが高いほど全体的な画質が保た れるので有利である。

ゲイン **-** ゲインは増幅率 (アナログ増幅器が信号強度を 高める割合) である。増幅率は通常、累乗で表される。 増幅器のゲインを数量化する方法としては、デシベル (dB) が最も一般的である。

ゲートウェイ **-** 他のネットワークへの入り口の役割を 果たすネットワーク上のポイント。たとえば企業ネッ トワークの場合、ゲートウェイとして動作するコン ピュータサーバーがプロキシサーバーおよびファイア ウォールサーバーを兼ねる場合が多い。一般にゲート ウェイは、ルーター (ゲートウェイに到着したパケット の転送先を判断する) およびスイッチ (パケットに応じ てゲートウェイ経由で実際のパスを提供する) に関連付 けられる。

**GIF (Graphics Interchange Format) -** Web ページ内の画 像の一般的なファイル形式の 1 つ。87a、89a の 2 バー ジョンがある。バージョン 89a はアニメーション (1 つ の GIF ファイルに格納された短い画像シーケンス) をサ ポートする。GIF89a は、インターレースの表示のため に使用することもできる。

**GOV (Group Of VOPs) -** H.264 ビデオストリームの基 本単位。GOV には、GOV 長および GOV 構造によって 決定されるさまざまなタイプおよび個数の VOP (I-VOP、P-VOP) が含まれる。「VOP」も参照。

**GOV** の長さ **-** GOV 長は、GOV 構造に含まれる画像 (VOP) 数を決定する。「GOV」および「VOP」も参照。

**GOV** 構造 **-** GOV 構造は、H.264 ビデオストリームの構 成について、ストリームに含まれる画像のタイプ (I-VOP または P-VOP) および内部的な順序で記述する。 「GOV」および「VOP」も参照。

**H.264 -** MPEG-4 Part 10 とも呼ばれる新世代のデジタル ビデオ圧縮規格。同じビットレートおよび帯域幅で Motion JPEG や MPEG-4 よりも高いビデオ解像度を実 現するため、ビットレートが低い場合でも同等のビデ オ品質を実現することができる。

半二重 **-** 「全二重」を参照。

**HDCP (High Bandwidth Digital Content Protection) -**  DVI インターフェースを使用するデジタルエンターテ イメントコンテンツを保護する目的で開発された技術。 ビデオソースまたは送信機 ( 例 : エンコーダ、カメラ ) とデジタルディスプレイまたは受信機 (例:モニタ、 TV、プロジェクタ ) の間で伝送されるデジタルコンテ ンツを暗号化する。

**HDMI (High-Definition Multimedia Interface) -** 業界で 初めてサポートされた非圧縮型の全デジタル音声 / ビ デオインターフェース。720p、1080i、1080p など既存 の高解像度ビデオフォーマットをサポートする容量を 備え、480p などのクリアビジョンフォーマットや NTSC、PAL などの標準的な解像度フォーマットもサ ポートする。

**HTML (Hypertext Markup Language) -** Web ブラウザで 表示させるファイルに挿入する「マークアップ」記号 またはコードの集合。このマークアップにより、ペー 。.......<br>ジに含まれる文字や画像をどのように表示するかをブ ラウザに指示する。

**HTTP (Hypertext Transfer Protocol) -** Web 上でファイ ル (テキスト、画像、音声、ビデオ、その他のマルチメ ディアファイル) を交換するためのルールの集合。 HTTP プロトコルは、TCP/IP プロトコル群の最上位で 動作する。

ハブ **-** (ネットワーク) ハブは、ネットワークに複数の デバイスを接続するために使用する。ハブは接続され 。<br>ているすべてのデバイスにすべてのデータを送信する のに対し、スイッチは対象とするデバイスにのみデー タを送信する。

画像圧縮 **-** 画像のファイルサイズ (バイト) を最小化す ること。最も一般的な画像圧縮形式は JPEG である。

インターレース **(**飛び越し走査 **) -** インターレース (飛び 越し走査) ビデオは、毎秒 50/60 の画像 (フィールドと 呼ばれる) を取得し、2 つの連続するフィールドを (半 分の高さで) 組み合わせて 1 フレームとする。インター レースはアナログ TV 用に何年も前に開発されたもの で、現在もまだ広く使用されている。標準的な TV 画 像で問題なく動体を表示するが、画像にはある程度の 歪みが常に存在する。

例えば、コンピュータモニターでインターレースビデ オを表示するには、ビデオをデインターレース (順次走 査変換) してプログレッシブビデオ (毎秒 25/30 フレー ムの連続する完全な画像から構成される) を生成する必 要がある。「プログレッシブスキャン (順次走査)」も参 照。

**IP (Internet Protocol) -** Internet Protocol (IP) は、ネット ワーク上でのデータ伝送の方式である。送信するデー タは、それぞれ完全に独立した「パケット」に分割さ れる。インターネット上の各コンピュータ (ホスト) は 最低 1 つのアドレスによって他のコンピュータから区 別され、データパケットには送信側のアドレスと受信 側のアドレスが含まれている。

IP によって、データパケットが目的とするアドレスに 到達することが保証されるが、データパケットはさま ...\_*.*<br>ざまなルートで送信される可能性があり、必ずしも正 しい順序で宛先に到着するとは限らない。

データパケットが正しい宛先に到着すると、 Transmission Control Protocol (TCP) という別のプロトコ ルによって正しい順序に並べられる。「TCP」も参照。

**IP** アドレス **-** ネットワーク上のコンピュータの識別と 検出に使用される固有の番号。 IP アドレスは、IP ネッ トワークに接続されたコンピュータ、デバイスが使用 する、その IP ネットワーク上でのアドレスである。IP アドレスによって、接続されたコンピュータ、デバイ スが相互を認識し、データを送受信することが可能に なる。

1 つのネットワーク上の各 IP アドレスは、矛盾を避け るため、それぞれ一意でなければならない。IP アドレ スは固定的に割り当てることも (この場合、IP アドレ スは変化しない)、DHCP によって動的 (かつ自動的) に 割り当てることもできる。

IP アドレスは、130.5.5.25 のように、ピリオドで区切っ た 4 組の 10 進数 (クワッド) で構成される。IP アドレ スの各部分は、ネットワーク番号 (アドレス)、ローカ ルマシンアドレスのように、それぞれ異なるものを示 す。

「IP (Internet Protocol)」も参照。

**I-VOP -** 「VOP」を参照。

**JPEG (Joint Photographic Experts Group) -** Web で広く 活用されている画像ファイル形式。JPEG 画像はビット マップであり、一般にファイル拡張子は .jpg または .jpeg である。JPEG 画像を作成する際、使用する圧縮率 を設定することができる。最低の圧縮率 (最高の品質) を設定するとファイルサイズが最大になるため、画質 とファイルサイズはトレードオフの関係にある。

キロビット **/** 秒 **-** ビットレートの計測単位。特定のポイ ントでビットが送受信される速さを表す。「ビットレー ト」も参照。

**LAN (Local Area Network**、ローカルエリアネットワー ク **) -** 特定の地域内でリソースを共有するコンピュータ および関連機器のグループ。

**Linux -** Linux は、UNIX ファミリーに属するオープン ソースのオペレーティングシステムである。堅牢で可 用性が高いため、オープンソースコミュニティでも商 用アプリケーションデベロッパーでも広く普及してい る。

**MAC** アドレス **(Media Access Control** アドレス **) -** MAC アドレスは、個々のネットワーク機器に関連づけられ た一意の識別子であり、具体的には、ネットワークと のインターフェースである。たとえば、コンピュータ に装着されたネットワークカードは固有の MAC アド レスを持つ。

手動絞り **-** 自動絞りの対語。手動絞りの場合、カメラの 絞りを手動で調節し、画像センサーに到達する光の量 を制限する必要がある。

メガビット **/** 秒 **-** ビットレートの計測単位。特定のポイ ントでビットが送受信される速さを表す。ネットワー ク「速度」の意味で使われる場合が多い。LAN は一般 に 100 メガビット秒で動作する。「ビットレート」も参 照。

モニター **-** モニターは標準的なテレビ受像機とよく似 ているが、通常のテレビ信号を取得する電子回路がな い。

**Motion JPEG -** Motion JPEG は、ネットワークビデオ用 のシンプルな圧縮 / 伸張技法である。画像の動きや複 雑さに関わらず、レイテンシーが少なく、画質が保証 される。圧縮レベルを調節することにより画質を制御 し、その結果、ファイルサイズ、さらにはビットレー トを制御することができる。

Motion JPEG ストリームから、品質の高い画像を簡単に 抽出することができる。「JPEG」も参照。

メガピクセル **-** 「ピクセル」を参照

**MPEG-2 -** MPEG-2 は音声、ビデオ符号化の規格の集合 であり、一般に、デジタル衛星 TV やケーブル TV など の放送信号における音声およびビデオの符号化に使用 される。標準的な市販 DVD 映画で使われている符号化 方式も、MPEG-2 に修正を加えたものである。

マルチキャスト **-** 1 つの情報ストリームをネットワーク 上で複数の受信者に同時に配信することにより帯域使 用量を減らす帯域幅管理技術。

ネットワーク接続 **-** コンピュータネットワークの、ま たは個々のデバイスのネットワーク (インターネットや LAN など) への物理 (有線および無線) 接続および論理 (プロトコル) 接続。

**NTSC (National Television System Committee) -** 米国や 日本で採用されているテレビ、ビデオ規格。毎秒 60 ハーフフレームの速度で 525 本の走査線を配信する。

**NWay -** 2 台のデバイス間で可能な限り最速の共通伝送 速度を自動的にネゴシエートするネットワークプロト コル。

**PAL (Phase Alternating Line) -** ヨーロッパ等で採用さ れているテレビ規格。毎秒 50 ハーフフレームの速度で 625 本の走査線を配信する。

**Ping -** ネットワークホストまたはデバイスの状態を診 断チェックする基本的なネットワークプログラムであ る。Ping を使用して、特定のネットワークアドレス (IP アドレスまたはホスト名) が使われているかどうか、そ のアドレスのホストが正常に応答しているかどうかを チェックすることができる。Ping は、Windows のコマ ンドプロンプトや UNIX のコマンドラインから実行す ることができる。

ピクセル **-** デジタル画像を構成する多数の小さな点の 1 つ。各ピクセルの色と輝度によって、画像の個々の部 分が表現される。

**PoE (Power over Ethernet) -** ネットワーク接続用のケー ブルを使用してネットワークデバイスに電力を供給す る方式。電源コンセントからデバイスに給電するのが 難しく、莫大なコストのかかる場所での IP 監視および リモートモニタリングアプリケーションに、きわめて 有益である。

**PPP (Point-to-Point Protocol) -** シリアルインターフェー スを使用して 2 台のネットワークデバイス間で通信を 行うためのプロトコル (例 : 電話回線を介してサーバー に接続する PC など)。

**PPTP (Point-to-Point Tunneling Protocol) -** パブリック なインターネット上で、プライベートな「トンネル」 を使用して企業ネットワークを拡張できるプロトコル (通信ルールの集合)。この方法を使用することにより、 企業が WAN (ワイドエリアネットワーク) を 1 つの大 規模な LAN (ローカルエリアネットワーク) として効率 よく使用することができる。このような相互接続を、 仮想プライベートネットワーク (VPN) という。

プリ **/** ポストアラーム画像 **-** アラームの直前および直後 の画像。これらの画像はバッファに格納され、後で取 得することができる。

プログレッシブスキャン **(**順次走査 **) -** プログレッシブ スキャン (順次走査) は、インターレース (飛び越し走 査) ビデオとは対照的に、1/16 秒ごとに走査線を 1 本ず つ走査し、画像を表示する。インターレーススキャン のように、取得した画像データを別々のフィールドに 分けて走査しない。

コンピュータモニターでは、画像を表示するのにイン ターレースを実行する必要がなく、走査線を一度に 1 本ずつ、1、2、3、4、5、6、7、・・・と完全な順序で 画面に表示できるので、実質的に「ちらつき」がない。 監視アプリケーションでは、たとえば走っている人物 など、動きのある画像の細部が見えることが重要であ る。プログレッシブスキャンのメリットを最大限に引 き出すには、高品質のモニターが必要である。「イン ターレース (飛び越し走査)」も参照。

プロトコル **-** 2 者間での通信の方法を規定する特殊な ルールの集合。通信技術のさまざまなレベルで使われ ており、ハードウェアプロトコルとソフトウェアプロ トコルがある。

プロキシサーバー **-** インターネットを利用する組織で は、ワークステーションユーザーとインターネットの 間にプロキシサーバーが介在する。プロキシサーバー は、セキュリティ、管理、キャッシングサービスを実 現する。ゲートウェイサーバー (またはその一部分) に 対応付けられたプロキシサーバーは、組織のネット ワークを外部ネットワークおよびローカルファイア ウォールから実質的に切り離す。企業ネットワークを 侵入から保護するのは、ファイアウォールサーバーで ある。

プロキシサーバーは、多数のユーザーからのインター ネットサービス要求 (Web ページの要求など) を受け付 ける。プロキシサーバーがキャッシュサーバーを兼ね ている場合、ローカルキャッシュを調べ、Web ページ を以前にダウンロードしていないかをチェックする。 該当するページが見つかった場合は、ユーザーにその ページを返し、要求をインターネットに送信する必要 がない。該当するページが見つからない場合、プロキ シサーバーはユーザーに代わってクライアントの役割 を果たし、自分自身の IP アドレスの 1 つを使用してイ ンターネット経由で他のサーバーにページを要求する。 要求したページが返されると、プロキシサーバーはそ のページを要求元のユーザーに送信する。

**P-VOP -** 「VOP」を参照。

解像度 **-** 画像の解像度は、デジタル画像にどこまで詳 しい情報を盛り込めるかを表す尺度である。つまり、 解像度が高いほど、詳しい情報を盛り込める。解像度 はピクセル列の数 (幅) にピクセル行の数 (高さ) を掛け た数値 (例 : 320 × 240) で表すことができる。

画像に含まれるピクセルの総数 (通常、メガピクセル単 位) を使用して表現する場合もある。アナログシステム の場合、CIF、QCIF、4CIF など、その他の形式も一般 に使用されている。

**RTCP (Real-Time Control Protocol) -** RTCP は、イント ラネット上での任意の数のユーザーによるリアルタイ ム会議のサポートを実現する。このサポートには、 ソースの識別やゲートウェイ (音声およびビデオブリッ ジなど) のサポートのほか、マルチキャスト / ユニキャ スト変換が含まれる。

RTCP は、レシーバからマルチキャストグループへの QoS フィードバックを実現し、異なるメディアスト リームの同期をサポートする。

**RTP (Real-Time Transport Protocol) -** リアルタイム データ (例 : 音声とビデオ) 伝送を行うためのインター ネットプロトコル。メディアオンデマンドのほか、イ ンターネットテレフォニーなどの双方向サービスの実 現を可能にする

**RTSP (Real Time Streaming Protocol) -** RTSP は制御プ ロトコルであり、RTP、マルチキャスト / ユニキャスト などのネゴシエーション方式の伝送、コーデックのネ ゴシエーションの基点である。

RTCP は、メディアサーバーが配信するメディアスト リームを制御するための「リモートコントロール」と 考えることができる。RTSP サーバーは通常、音声 / ビ デオデータを実際に伝送するためのプロトコルとして RTP を使用する。

ルーター **-** パケットを最終的な宛先に転送する途中で、 パケットの次の転送先であるネットワークポイントを 判断するデバイス。特定の宛先に到達する最適な方法 についての情報を格納した特殊なルーティングテーブ ルの作成や保守を行う。ルーターは、ネットワークス イッチに組み込まれる場合がある。「スイッチ」も参 照。

サーバー **-** 一般にサーバーは、同じコンピュータまた は他のコンピュータ上の他のコンピュータプログラム にサービスを提供するコンピュータプログラムである。 サーバープログラムが動作するコンピュータもサー バーと呼ばれる場合が多い。実際には、1 台のサーバー にサーバープログラムおよびクライアントプログラム がいくつ搭載されていてもかまわない。Web サーバー は、要求された HTML ページまたはファイルをクライ アント (ブラウザ) に送るコンピュータプログラムであ る。

シャープネス **-** 画像の細部を制御する機能。当初、 ノッチフィルタデコーダを採用したカラー TV 受像機 用に導入され、このフィルタによって画像の白黒部分 における高周波数のディテールを取り除いていた。 シャープネスの制御によって、画像の細部をある程度 までなくすのが目的だった。今日のハイエンド TV で は、シャープネス制御はほとんど不要である。現在、 シャープネス制御の論理的な必然性があるのは、VHS 機器に限られる。

**SMTP (Simple Mail Transfer Protocol) -** 電子メールの送 受信に使用するプロトコル。ただし、「simple」が意味 するとおり、プロトコルの機能は受信側でのメッセー ジのキューイングに限られ、通常、POP3 または IMAP と併用される。これら他のプロトコルによって、ユー ザーがサーバーのメールボックスにメッセージを保存 し、サーバーから定期的にダウンロードすることが可 能になる。

SMTP の拡張機能である SMTP 認証では、電子メール の送信時または送信前に、クライアントがメールサー バーにログインすることが要求される。また、正当な ユーザーにのみ電子メールの送信を許可し、権限のな いユーザー (スパムメール送信者など) にはサービスを 拒否することも、SMTP 認証によって可能になる。

**SNMP (Simple Network Management Protocol) -** Internet Engineering Task Force によって定義された Internet Protocol 群中の 1 プロトコル。ネットワークに接続され たデバイスの管理条件の監視をサポートすることがで きる。

ソケット **-** クライアントプログラムとサーバープログ ラムがネットワークを介して通信するための方式。ソ ケットは、「接続のエンドポイント」である。ソケット の作成と使用は、一連のプログラム要求または「関数 呼び出し」によって行い、これらはソケット API とも 呼ばれる。

#### **SSL/TSL (Secure Socket Layer/Transport Layer Security)**

この 2 つのプロトコル (TSL は SSL の後継) は、ネット ワーク上での安全な通信を実現する暗号化プロトコル である。SSL は一般に HTTP 上で使用して HTTPS を形 成し、インターネット上の電子決済などに利用されて いる。SSL では、公開鍵証明書を使用してサーバーの 身元を確認する。

サブネット **/** サブネットマスク **-** サブネットは、組織の ネットワークを識別可能な形で分割したものであり、 通常、1つの地域内、建物内、または同じローカルエリ アネットワーク (LAN) 上のすべてのコンピュータを表 す。組織のネットワークを複数のサブネットに分割す ることで、各サブネットが 1 つの共有ネットワークア ドレスを使用してインターネットに接続することが可 能になる。

サブネットマスクは IP アドレスの一部分であり、デー タパケットの配信先サブネットの検索方法をネット ワークルーターに指示する。サブネットマスクを使用 することで、ルーターは 32 ビットの IP アドレス全体 を処理する必要がなく、サブネットマスクによって特 定されたビットを調べるだけで済む。

**SVGA (Super VGA) -** VGA より高い解像度を実現する 表示規格。800 × 600 の解像度 (480,000 ピクセル ) をサ ポートする。

スイッチ **-** ネットワークセグメントどうしを接続し、 次の宛先にデータを送信するためのパスを選択する ネットワークデバイス。一般にスイッチのメカニズム は、ルーターよりも簡素かつ高速であり、ネットワー クおよびルートの決定方法に関する知識を必要とする。 ルーター機能を装備したスイッチもある。「ルーター」 も参照。

**TCP (Transmission Control Protocol) -** Internet

Protocol(IP) と組み合わせ、ネットワーク上のコン ピュータ間でデータをパケットとして送信するために 使用する。IP は実際のパケット配信を処理するのに対 し、TCP は通信内容 (例 : 要求された Web ページファ イルなど) を分割した個々のパケットを追跡すると共 に、宛先にすべてのパケットが到着した時点で、パ ケットを再構築し、完全なファイルを生成する。

TCP は接続指向プロトコルである。 2 つのエンドポイン ト間で接続が確立され、アプリケーション間でのデー タ交換が正常に終了するまで接続が維持される。

**Telnet -** Telnet は、他のネットワークデバイス(例 : コ ンピュータ)にアクセスするためのシンプルな方式で ある。HTTP プロトコルおよび FTP プロトコルでは、 リモートコンピュータに特定のファイルを要求するこ とができるが、そのコンピュータにユーザーとしてロ グオンすることはできない。Telnet を使用すると、そ のコンピュータ上の特定のアプリケーションやデータ に関して許可されている何らかの権限を使用して、通 常のユーザーとしてログオンすることができる。

**UDP (User Datagram Protocol) -** Internet Protocol (IP) を 使用するネットワーク上のコンピュータ間でメッセー ジを交換する際に、限られたサービスを提供する通信 プロトコル。UDP は Transmission Control Protocol (TCP) の代替となるプロトコルである。すべてのデータを伝 送する必要がなく、ネットワークの輻輳などが発生し た場合にはネットワークパケットを廃棄しても構わな いのが UDP の利点である。ライブビデオ (途中で抜け 落ちた情報を送信しなおす必要がない) に適している。

ユニキャスト **-** それぞれ 1 つの送信側と受信側の間で ネットワークを介して行われる通信。新しいユーザー ごとに新しい接続が確立される。

**URL (Uniform Resource Locator) -** ネットワーク上の 「住所」。

バリフォーカルレンズ **-** バリフォーカルレンズは、焦 点距離が固定である固定レンズとは対照的に、さまざ まな焦点距離を利用することができる。

**VGA (Video Graphics Array) -** IBM が開発した PC 用の グラフィック表示システム。グラフィックモードの解 像度は、640 × 480 (16 色 ) または 320 × 200 (256 色 ) のいずれかである。

**VPN (Virtual Private Network**、 仮想プライベートネット ワーク **) -** VPN 上のポイント間で安全な「トンネル」を 作成する。正当な「キー」を持つデバイスだけが、 VPN 上で動作することができる。企業 LAN (ローカル エリアネットワーク) 内に VPN ネットワークを設定す ることもできるが、インターネットを通じて拠点間を 安全に接続することも可能である。VPN の一般的な用 途として、リモートコンピュータから企業ネットワー クへの接続 (電話回線による直接接続またはインター ネットを使用) が挙げられる。

**VOP (Video Object Plane) -** H.264 ビデオストリーム中 の画像フレーム。VOP にはいくつかのタイプがある。

- I-VOP は、完全な画像フレームである。

- P-VOP は、画像間の差分をコーディングする (その方 が効率的な場合)。効率性が認められない場合、画像全 体をコーディングする (完全に新しい画像の場合もあ る)。

**WAN (Wide Area Network**、ワイドエリアネットワー ク **) -** LAN と類似しているが、LAN よりも広域である。

**W-LAN (Wireless LAN**、無線 **LAN) -** 電波をキャリアと して使用する無線ローカルエリアネットワーク。エン ドユーザーのネットワーク接続は無線で行う。メイン ネットワークは、一般にケーブルを使用して構築する。

**Web** サーバー **-** インターネットに接続したコンピュー タから Web ブラウザがファイルを取得することを可能 にするプログラム。Web ブラウザからの要求を待ち、 ファイルの要求を受信すると、そのファイルをブラウ ザに送信する。

Web サーバーの主な役割は、他のリモートコンピュー タにページを提供することである。したがって、Web サーバーは、インターネットに恒久的に接続されたコ ンピュータにインストールする必要がある。Web サー バーは、サーバーへのアクセスを制御すると同時に、 サーバーへのアクセスを監視し、アクセス統計を記録 する。

**WPA-PSK (Wi-Fi Protected Access - Pre-Shared Key) -**  この無線暗号化方式では、事前共有鍵 (PSK) を使用し てキーを管理する。キーは一般に、手入力の 16 進数 値、16 進文字、またはパスフレーズで入力することが できる。WPA-PSK は、WEP よりも高いセキュリティ を実現する。。

ズームレンズ **-** ズームレンズは、移動 ( ズーム ) によっ て被写体を拡大し、細部をより大きく表示することが できる。

# 索引

# <span id="page-37-0"></span>索引

**数字**<br>802.1X [16](#page-15-3)

# **A**

Alarm ( アラーム ) [14](#page-13-2), [24](#page-23-2) AMC(Axis Media Control) [9](#page-8-2) ARP/Ping [17](#page-16-1) ARP/Ping を有効にする [17](#page-16-2)

# **B**

Bonjour [8](#page-7-2), [20](#page-19-0)

# **D**

 $DNS + - \land - 18$  $DNS + - \land - 18$ DNS の設定 [18](#page-17-2) DVI-I コネクタ [4](#page-3-2),[6](#page-5-1)

# **H**

HDMI [4](#page-3-3) HTTPS [9](#page-8-3), [16](#page-15-4), [18](#page-17-3)

#### **I**

I/O ターミナルコネクタ [6](#page-5-2) IP アドレスフィルタリング [16](#page-15-5)

#### **L** LED インジケータ [7](#page-6-1)

**N** NAT トラバーサル [9](#page-8-4), [18](#page-17-0), [19](#page-18-0) NTP サーバー [17](#page-16-3)

# **P**

Proxy settings ( プロキシ設定 ) [19](#page-18-1)

# **R**

RCA コネクタ [4](#page-3-4), [6](#page-5-3) RS-[4](#page-3-5)22/RS-485 コネクタ 4, [7](#page-6-2)

# **S**

Sequence mode ( シーケンスモード ) [23](#page-22-3) SMTP [20](#page-19-1) SNMP [20](#page-19-2)

#### **T**

TCP/IP の設定 [17](#page-16-4)

**U** UPnP [18](#page-17-4), [20](#page-19-3)

あ アラーム [6](#page-5-4)

お 音声 [6](#page-5-5), [15](#page-14-0)

き 緊急リカバリー [27](#page-26-4)

こ 工場出荷時の設定にリセットする [26](#page-25-1) コントロールボタン [26](#page-25-2)

さ サーバーのアップグレード [21](#page-20-3) サーバー時間 [16](#page-15-6) サポート [21](#page-20-4)

# し

時刻合わせの方法 [17](#page-16-5) システムオプション [16](#page-15-7) 状態 [13](#page-12-1)

#### せ セキュリティ [16](#page-15-8)

つ 通信ポート [21](#page-20-5)

#### て 電源コネクタ[6](#page-5-6)

と 動体検知 [6](#page-5-4)

ドメイン名 [18](#page-17-5) トラブルシューティング [27](#page-26-5)

#### に 入力 [6](#page-5-7)

ね ネットワークコネクタ [6](#page-5-8) ネットワーク設定 [17](#page-16-6)

# は

パスワード [9](#page-8-5), [16](#page-15-9) バックアップ [22](#page-21-2)

#### ひ 日付と時刻 [16](#page-15-10) ビデオソース [10](#page-9-2)

ふ ファームウェアアップグレード [27](#page-26-3)

#### ほ ポートとデバイス [20](#page-19-4) 保守 [21](#page-20-6) 補助電源 [6](#page-5-9) ホスト名 [18](#page-17-6)

#### ら ライブ映像の設定 [10](#page-9-3)

#### り リカバリー [27](#page-26-6)